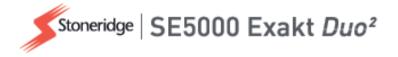

# Driver & Company Manual SE5000 Digital Tachograph

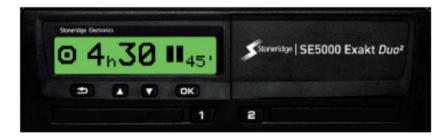

www.stoneridge-electronics.com www.se5000exakt.com

# STONERIDGE - EVERY ANGLE COVERED

# Welcome

Thank you for choosing the SE5000 Rev 7.5 Stoneridge Digital Tachograph.

At Stoneridge we believe in making your life easier working as a driver or as a fleet owner. Your SE5000 Tachograph has been designed with this in mind, with functions such as simple menu options, high speed downloads, and remote download capability.

# This Manual

Use this manual to familiarize yourself with how to operate the tachograph (Vehicle Unit, VU), in order to obtain the maximum use from it. The manual addresses both drivers and fleet owner companies with vehicles where the tachograph is installed.

The manual consists of three parts:

- Driver Part with information for the driver.
- **Company Part** with information for the company owning the vehicle.
- **Reference Part** with additional information used as a reference.

We recommend that all users read the **Driver Part** as a start. This will give you enough information to start using the tachograph. As company owners you also have to read the **Company Part** in order to understand your obligations. You can then use the **Reference Part** to look up specific details while using the tachograph.

# Changes

Stoneridge Electronics reserves the right to introduce changes in design, equipment, and technical features at any time. You cannot, therefore, base any claims on the data, illustrations or descriptions in this Manual.

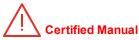

This manual is an extended version of the certified Manual 102019P/01R04. The manual is compiled according to our customers needs. The certified version is available on internet.

www.stoneridgeelectronics.com

# Copyright

This manual must not be reprinted, translated, or otherwise reproduced in whole or in part, without written permission from Stoneridge Electronics AB.

# **Operating Safety**

## Risk of accident!

Only operate the tachograph while the vehicle is stationary. Operating the tachograph while driving will distract your attention from the traffic and you may cause an accident.

# Internet Information

Further information about Stoneridge Digital Tachograph SE5000 and about Stoneridge Electronics Ltd can be found at:

www.stoneridgeelectronics.com

# Don't open the Case

The tachograph has been installed by authorised personnel.

A tachograph case must never be opened. No tampering with or modifications to the tachograph system are permitted. A tamper label is placed inside the printer housing. The tamper label must not be torn apart.

Here you can see where the tampering label is placed and how it looks when it is untouched.

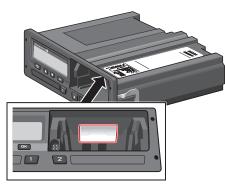

A tampered label might look like this.

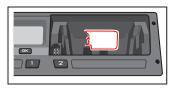

#### Note!

Unauthorized persons that modify this equipment are committing a punishable offence, depending on the legislation in the country concerned.

# **Other Documents**

Besides this Driver & Company Manual there are a number of other documents that contain information about the tachograph.

- Driver Quickguide Gives quick information about how to handle the tachograph as driver.
- **Company Quickguide** Gives you as fleet owner a quick lesson in how to use the tachograph.
- Workshop Manual Contains information for certified digital tachograph workshops. This information is only handed out to workshops qualified by Stoneridge training program.
- **Control Manual** Contains information for control officers on how to carry out controls on the tachograph and the driver situation.

# Contents

| Welcome                 | . 1  |
|-------------------------|------|
| This Manual             | . 1  |
| Changes                 | . 1  |
| Copyright               | . 1  |
| Operating Safety        | . 1  |
| Internet Information    | . 1  |
| Don't open the Case     | . 2  |
| Other Documents         | 2    |
| Contents                | 3    |
| Driver Part             | 7    |
| The SE5000 Tachograph   | . 8  |
| Card Trays              | . 8  |
| Printer Panel           | . 8  |
| Buttons                 | . 9  |
| Display                 | 9    |
| Motion Sensor           | . 9  |
| Dashboard Integration   | 9    |
| Different Display Views | 10   |
| Display Views in DDS ON | 10   |
| Display View in DDS OFF | 10   |
| Default Display         | . 10 |
| Current Speed           | .11  |

| Time Left Driving              | . 11 |
|--------------------------------|------|
| Time Left Resting              | 11   |
| Driver 1 and Driver 2          | . 12 |
| UTC Date and Time              | . 12 |
| Local Date and Time            | .12  |
| Ferry/Train                    | .13  |
| Working Time                   | .13  |
| Menus                          | 13   |
| How are Activities Registered? | 14   |
| Manually Registered Activ-     |      |
| ities                          | .14  |
| Before you Start Driving       | 15   |
| Insert a Card                  | . 15 |
| At the End of the Day          | . 16 |
| Eject (Withdraw) Driver Card   | .16  |
| Data Stored on the Card        | 16   |
| Two Driver Scenario            | 16   |
| Begin and End Places           | .17  |
| At Card Insertion              | .17  |
| Manual Entries                 | .17  |
| Change a Manual Entry          | . 19 |
| Clear all Entries              | . 19 |
| Selection of Activity          | 19   |
| Working Time Directive (WTD)   | 20   |

| DDS in Driver Scenarios        | 20 |
|--------------------------------|----|
| Start Driving with DDS         | 20 |
| Time Left Driving              | 21 |
| Warning and Pre-warning        | 21 |
| Taking a Break                 | 21 |
| Towards the End of the Day …   | 22 |
| Weekly Driving Time Limit      | 22 |
| Calendar Time Limit            | 22 |
| Ferry or Train Scenario        | 23 |
| Activate Ferry/Train condition | 23 |
| Driving Out of Scope           | 23 |
| More on Time Left Driving      | 24 |
| DDS Calculations and Lim-      |    |
| itations                       | 24 |
| Period of Availability (POA)   | 24 |
| In DDS calculations            | 24 |
| In WTD calculations            |    |
| INFO Menu                      | 25 |
| How to reach INFO MENU         | 25 |
| Calendar Time Left until Rest  | 26 |
| Cumulated Driving Time         |    |
| Driver 1/2                     | 26 |
| Time to Download and Cal-      |    |
| ibrate                         | 26 |

#### Contents

| Revision                       | . 27 |
|--------------------------------|------|
| Company Locked in              | . 27 |
| Driver Settings                | . 27 |
| Change Language                | . 28 |
| DDS Presentation ON/OFF        | . 28 |
| DDS Warnings ON/OFF            | . 28 |
| Change Time                    | 29   |
| Change Local Time              | . 29 |
| Daylight Saving Time           | . 29 |
| Invert Colours on the Display  | 30   |
| View Vehicle Registration Num  | •    |
| ber                            | . 30 |
| Power Saving Mode              | .30  |
| Care of Tachograph             |      |
| Care of Cards                  | 31   |
| Card damaged, lost or stolen _ | . 31 |
| Printouts                      | . 31 |
| Printout Data on Paper         | 31   |
| View Data on the Display       | 32   |
| Change the Paper Roll          | . 32 |
| Company Part                   | .35  |
| Company Inspection             | . 36 |
| Keep a Record                  | . 36 |

| Inspection Fails              | 36 |
|-------------------------------|----|
| Workshop Inspection           | 37 |
| Lock-in/Lock-out Data         | 38 |
| Selling the Vehicle           | 38 |
| When inserting a Company      |    |
| Card                          | 38 |
| Another Company still Locked- |    |
| in                            | 38 |
| Lock-in Data                  | 39 |
| Lock-out Data                 | 39 |
| Downloading - why?            | 40 |
| Equipment                     | 40 |
| Downloading Procedure         | 40 |
| Keep a Record                 | 41 |
| Certificate - when not Down-  |    |
| loadable                      | 41 |
| Download with Control Card    | 41 |
| Company Card                  | 42 |
| Data Stored at Lock-in/out or |    |
| Download                      | 42 |
| Company Card Stored Data      | 42 |
| Tachograph Stored Company     |    |
| Activity Data                 | 42 |
| Company Settings              | 43 |

| Show Download Process                                                                                                    | 43                                              |
|----------------------------------------------------------------------------------------------------|-------------------------------------------------|
| WTD Presentation ON/OFF                                                                                                    | . 43                                            |
| D8 Data Format                                                                                                    | 43                                              |
| Set Activity when Switching                                                                                                    |                                                 |
| Ignition Key on/off                                                                                                    | . 44                                            |
| Set Timeout for Manual Entrie                                                                                                    | s 44                                            |
| Set Vehicle Registration Num-                                                                                                    |                                                 |
| ber (VRN)                                                                                                    | 45                                              |
| DDS Settings                                                                                                    | 45                                              |
| Table with all DDS Settings                                                                                                    | 45                                              |
| DDS Displays                                                                                                    | 46                                              |
| WTD Settings                                                                                                    | 47                                              |
|                                                                                                    |                                                 |
| Reference Part                                                                                                    |                                                 |
| -                                                                                                    | . 49                                            |
| Reference Part                                                                                                    | . <b>49</b><br>49                               |
| Reference Part                                                                                                    | . <b>49</b><br>49<br>51                         |
| Reference Part      Symbols      Symbol Combinations                                                                                | . <b>49</b><br>49<br>51<br>51                   |
| Reference Part<br>Symbols<br>Symbol Combinations<br>Available Languages                                                             | . <b>49</b><br>49<br>51<br>51<br>52             |
| Reference Part                                                                                                    | . <b>49</b><br>49<br>51<br>51<br>52<br>54       |
| Reference Part<br>Symbols<br>Symbol Combinations<br>Available Languages<br>Available Countries<br>Built-in Test                     | . <b>49</b><br>49<br>51<br>51<br>52<br>54<br>56 |
| Reference Part<br>Symbols<br>Symbol Combinations<br>Available Languages<br>Available Countries<br>Built-in Test<br>Display Messages | . 49<br>49<br>51<br>51<br>52<br>54<br>56<br>68  |
| Reference Part                                                                                                    | . 49<br>51<br>51<br>52<br>54<br>56<br>68<br>69  |

| Daily Printout (VU) continued72   |
|-----------------------------------|
| Events and Faults (card)73        |
| Events and Faults (VU)74          |
| Drive Time Info75                 |
| Technical Data76                  |
| Overspeeding77                    |
| Vehicle Speed78                   |
| Engine Speed (rpm)79              |
| Status D1/D280                    |
| Manual Entry Sheet                |
| Data and Specifications82         |
| DDS Calculations and Limits 82    |
| DDS in Details82                  |
| Certification and Approval 83     |
| Avoid High Voltage83              |
| Data stored in the Tachograph 83  |
| Insertion and Withdrawal Data .83 |
| Driver Activity Data              |
| Other Data84                      |
| Data stored on the Card 84        |
| Insertion and Withdrawal Data .84 |
| Driver Activity Data              |
| Electromagnetical Compability 84  |
| Tachograph Version85              |

| Operating Temperature85    |  |
|----------------------------|--|
| ADR Tachograph 86          |  |
| Hazardous Goods Vehicles86 |  |
| The ADR Tachograph         |  |
| Visible Differences86      |  |
| Contact Stoneridge87       |  |
| United Kingdom87           |  |
| France                     |  |
| Germany87                  |  |
| Italy87                    |  |
| Netherlands87              |  |
| Spain                      |  |
| Sweden87                   |  |
| Index                      |  |

#### Contents

# **Driver Part**

The Driver Part contains the following:

- The SE5000 Tachograph a presentation on what you can see on the SE5000 Tachograph, the card tray, printer panel, buttons and the different displays. Finally, information on how activities are registered is given.
- **Before you Start Driving** information about the most frequent handling of the tachograph.
- At Card Insertion Describes how to carry out manual entries.
- **Driver Settings** this section contains all settings available to the driver.
- Driver Card how to insert and withdraw a card.
- **Printouts** how to handle the built-in printer.

# The SE5000 Tachograph

This is a brief presentation of what you can see of the tachograph. The illustration below shows what can be seen when you e.g. enter the vehicle and touch any key on the tachograph. Normally the tachograph is resting and not showing any information in the display window, but a touch of any button will wake it up.

| Strenige Electronics |                |   |
|----------------------|----------------|---|
| 🚺 🛛 🖉 🖉 🖉            | 00h00 <b>T</b> |   |
|                      |                |   |
| •                    |                | - |

The tachograph is also referred to as the Vehicle Unit (VU). In addition to the tachograph there is a Motion Sensor attached to the vehicle and the Tachograph. Read more about the sensor and integration with the vehicle under heading **Motion Sensor** on page **9** and heading **Dashboard Integration** on page **9**.

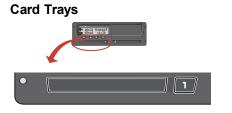

There are two card trays where you insert your driver card.

- **Tray 1** is operated by the button marked **1** and is used for the current driver card.
- Tray 2 is operated by the button marked 2 and is used for a co-driver card.
- **Open** and **Close** the trays:
  - **To open** Press the button and hold it until it opens.
  - **Close** the tray by pushing it in gently.

## **Printer Panel**

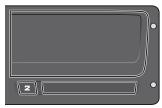

Behind the printer panel there is a printer containing a paper cassette with a paper roll. The printer is used e.g. to make printed records of information stored in the tachograph. The printed paper will come out from a small opening at the bottom of the printer panel.

#### **Buttons**

- Back Moves back in a menu
  - Returns to the standard display (press repeatedly)
- Arrow
- Moves up in the menu or a set of views
- Increases a value
- 'Toggles options
- Arrow
  Moves down in a menu or a set of views
  - Decreases a value
  - Toggles options

#### ok ok

- Opens the menu
  - Confirms a selection
  - Moves horizontally in a menu
  - Clears a message or warning

#### Display

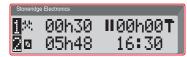

The display is, like any other display unit, used in many different ways:

- Basically the display is used to show information.
- Together with the four buttons (not the numbered buttons) the display is used to navigate in a menu system.
- The display is also used as a feedback when entering information or into the tachograph or changing settings.

#### **Motion Sensor**

The Motion Sensor, or just sensor, is transferring the motion signals from the vehicle to the Tachograph. This is a part of the Tachograph installation and must not be tampered with. Any attempt to tamper with the sensor or the sensor cable is recorded in the Tachograph.

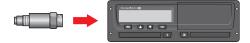

## **Dashboard Integration**

Some vehicles can display some of the Tachograph information on an integrated display. Here are examples on the type of information that can be displayed:

- Speed
- Travelled distance
- Accumulated Daily Driving Time
- Accumulated Driving Time
- Messages, Warnings and Faults.

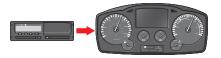

# **Different Display Views**

The tachograph has two different standard set of Display Views that you easily can browse by using the arrow buttons. Depending on the two settings below the set of views are different.

- DDS ON (Driver Decision Support ON.
- DDS OFF (Driver Decision Support OFF.

## **Display Views in DDS ON**

In the standard set of Views, DDS is shown and the set of Views are:

- Default Display.
- Working Time \*.
- Current Speed.
- Time Left Driving.
- Time Left Resting.
- Ferry/Train \*\*.

\* If enabled, see DDS sections for details.

\*\* If active, see DDS sections for details.

# **Display View in DDS OFF**

DDS can be disabled and then the set of Views contains the following:

- Default Display.
- Driver 1.
- Driver 2.
- UTC Date and Time.
- Local Date and Time.
- Current Speed.

## Default Display

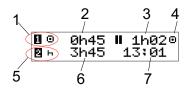

- 1. Driver's current activity.
- Driving time since last break/rest if driving, otherwise duration of current activity.
- 3. Driver's cumulated break time.
- 4. Operating mode of tachograph (Operational mode is automatically entered when no card is inserted or when a driver card is inserted in the tachograph.
- 5. Co-driver's current activity.
- 6. Duration of the co-driver's activity.
- 7. Local time.

#### Current Speed

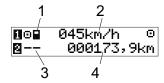

- 1. Type of card inserted in tray 1.
- 2. Current speed.
- 3. Type of card inserted in tray 2.
- 4. Odometer.

Time Left Driving

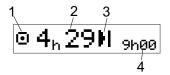

- 1. Time left driving view is shown.
- 2. Time left driving until next activity.
- 3. Next activity (start of daily rest).
- 4. How long the resting time must be to get more driving time.

## Time Left Resting

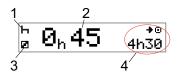

- 1. Driver's current activity (resting).
- 2. Time Left Resting until more driving time is available.
- 3. Co-driver's current activity (available).
- 4. Drive time available after this break-/rest.

## Driver 1 and Driver 2

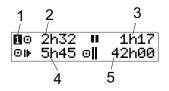

- 1. Indicates if driver or co-driver information is shown.
- 2. Drive time since last break.
- 3. Cumulated break time.
- 4. Daily driving time.
- 5. Cumulated driving time during the current and previous week.

UTC Date and Time

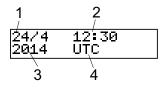

- 1. Date.
- 2. UTC time.
- 3. Year.
- 4. Indicates that it is UTC time that is used.

## Local Date and Time

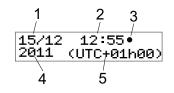

- 1. Date.
- 2. Local time.
- 3. Local time icon.
- 4. Year.
- 5. Local time zone offset.

#### Ferry/Train

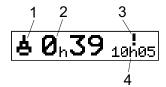

- 1. Ferry/Train presentation.
- 2. Remaining interruption time (max 1h).
- 3. Indication that "Interruption Time" needs to be reduced to fit the Daily rest period in a 24h period.
- 4. Remaining Daily Rest time.

#### Working Time

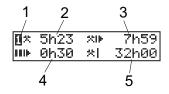

- 1. Indicate that driver information is shown.
- 2. Working time since last break.
- 3. Daily working time.
- 4. Daily break time.
- 5. Weekly working time.

#### Menus

There are four main menus in the display, used for making selections and settings. You navigate in the menus by using the buttons on the tachograph.

- PRINT Printout selections
- -c SETTINGS Available settings
- PLACES Selection of begin/end places, Out of Scope or Ferry/Train
- INFO In the INFO menu you can toggle between five different display views, see heading INFO Menu on page 25.

#### How are Activities Registered?

Activities performed by the driver and the co-driver during the day are registered on the driver card.

Available activities:

| Θ | Driving               | While driving the vehicle.                                                              |
|---|-----------------------|-----------------------------------------------------------------------------------------|
| * | Work                  | While working when the vehicle is standing still, for example when loading the vehicle. |
| Ø | Available             | While not working, for example when you are a co-driver.                                |
| Ь | Rest                  | While taking a break.                                                                   |
| ? | unknown activ-<br>ity | No activity type recorded.                                                              |

#### Manually Registered Activities

The following are the two main situations when you register activities manually:

- When you need to record activities when no driver card was inserted, see above
- If the vehicle is standing still and you would like to change the current activity set by the tachograph. For example, you may change the driver's activity from Work to Rest. Press shortly on button 1 (to make selections for the driver) or on button 2 (to make selections for the co-driver) repeatedly until the desired activity is displayed. Driving is always selected automatically and cannot be changed.

#### Note!

For traffic safety reasons you may only operate the tachograph when the vehicle is standing still.

# Before you Start Driving

The following scenario describes a normal working day with a single driver where:

- **Driver Card was ejected** at the end of the last working day.
- Driver was resting until card was inserted.
- **Driver Card is inserted** again when the new working day starts.

#### Note!

A driver card must be inserted in the tachograph in order to identify the driver. The driver card is personal and may not be used by anyone else but the rightful card holder.

## Insert a Card

Since this is a single driver scenario card tray **1** is used. If a co-driver is present he/she must insert thier card in tray 2.

- 1. Press and hold button **1** on the tachograph until the tray is opened.
- 2. Insert the card with the chip facing forward and upwards.
- 3. Close the tray by pushing it carefully forward.

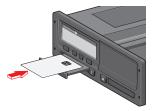

The display will, for a moment, show your name, the time for your last withdraw and then it will show:

Rest until now?

- 4. Press **OK**. The display will show: End country
- 5. Select the destination country of your journey and press **OK**. The display will show:

Begin country

 Select the start country of your journey and press **OK**. The display will show:

Entries printout?

- Select whether or not to make a printout of the entered data by selecting YES or NO and then press OK.
- 8. Press **OK** to confirm.

The display will show:

Ready to drive

You are ready to drive.

The card tray will be locked:

- When the vehicle is in motion.
- While the tachograph is busy processing a driver card.
- If the power supply to the tachograph is interrupted.

#### Note!

If end country (destination country) was selected when you ejected the card you do not need to register it again. The tachograph does not automatically prompt for begin/end place if card was withdrawn for less then 9 hours.

#### Note!

If the tachograph fails to read the card (driver card authentication), see heading **Display Messages** on page **56**.

# At the End of the Day

When the driving is done for the day or when driver and co-driver change places, the card often will be ejected from the tachograph.

## Eject (Withdraw) Driver Card

1. Press button **1** or **2** on the tachograph. The display will show:

End country Portugal

- 2. Select your end country and press **OK** to confirm. The data is stored on the card and the tray is opened.
- 3. Press the card up slightly from underneath through the opening on the tray, or push the edge of the tray down until the driver card comes out.
- 4. Close the tray by pushing it carefully forward.

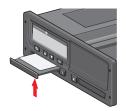

#### Note!

- You cannot eject the card while:
- Driving
- Data on the card is being processed
- (in ADR vehicles) when ignition is OFF

# Data Stored on the Card

All activities such as working, driving, and resting are registered on the driver card as well as in the tachograph. When driving the card must be inserted in the tachograph and if you change vehicle you must bring your card with you to the other vehicle. The card fits into all digital tachograph regardless of the brand. Consequently you will always have updated driver data on your card.

The driver card stores data up to the limit of its internal memory, normally at least 28 days. After this limit, new data will overwrite the oldest data.

## **Two Driver Scenario**

The present driver's card shall always be inserted in tray 1 and the co-driver's card in tray 2. When the drivers swap seats they have to swap the cards as well so that the driving time will be registered on the current driver's card.

# **Begin and End Places**

When the working day starts and ends the tachograph needs to know both begin place and end place of the journey.

You can register the places at any time during the day (also during a manual entries procedure). When ejecting the driver card you will get a question about entering the end place.

To register the places during the working day, do as follows:

- 1. Press **OK** to show the menu.
- 2. Select: PLACES
- 3. Press **OK** and navigate to: Begin place
- 4. Press **OK** and select the place.
- 5. Press **OK** to confirm.
- 6. To register destination place, perform the same procedure again but navigate to:

End place

7. Press **OK** to confirm the destination place. Your places are registered.

# At Card Insertion

When you have performed activities without the driver card inserted you need to register these activities manually. We assume that you register the activities next time you insert the driver card. Please note that all activities are entered in local time.

## **Manual Entries**

The following scenario describes a situation when you need to register manual entries (with your card inserted). Please note that you will most likely not be able to get the same presentation on your display.

- Friday at 15:23 18/3 2011: You arrived and ejected the driver card.
- From 15:23 until 18:00: You performed other work.
- From 18:00 over the weekend until 08:00 Monday 21/3: You rested.
- From 08:00 to 08:40: You were available.
- From 08:40 to 09:37: You performed other work with unaccounted time.

Unaccounted time is time that should not be registered on the driver card, for example driving with an analogue tachograph.

• Monday at 09:37 21/3 2011: You insert the driver card.

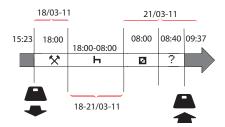

To register manual entries according to the scenario above, do as follows:

1. Insert the driver card. The display will show:

Rest until now?

2. Select **NO** and press **OK**. The display will show:

Add manual entries?

3. Press **OK**. The display will show the date and time for the last card ejection

together with the following: end shift

You will now register the other work you performed 18/3.

4. Highlight the 🛠 symbol.

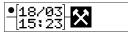

5. Press OK.

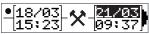

6. The date 18/03 is correct but 21/3 to the right needs to be changed to 18/03. Change it by scrolling back to 18/03, using the arrow buttons.

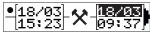

- 7. Press **OK** to confirm.
- Change the time (hour) to 18 by scrolling forwards to <u>18</u>.37 and press OK.

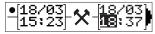

 Change the minutes to 00 by scrolling forwards to 18:00 and press OK.

- 10. Press **OK** again to confirm. The display will show the date and time when the other work was finished together with:
  - end

shift

You will now register the time when you rested.

Highlight the rest symbol ⊢ and press OK.

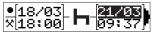

- 12. Press **OK** to confirm the date (**21/03**, which already is correct.
- 13. Change the hour by scrolling to **08** and press OK.
- Change the minutes by scrolling to 08:00 and press OK.
- Since the rest was longer than nine hours, the following is displayed.
   Begin country

- 16. Select start country and press **OK**.
- Press OK again to confirm. The date and time when the rest was finished is displayed together with the following: begin shift

You will now register the time when you were available.

18. Highlight the available symbol **□** and press **OK**.

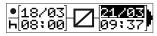

- 19. Press **OK** to confirm the date (**21/03**), which already is correct.
- 20. Change the hour by scrolling to **08** and press **OK**
- 21. Change the minutes by scrolling to 08:40 and press OK.
- Press OK again to confirm. The date and time when the available period was finished is now displayed together with the following: begin shift

You will now register your work with unaccounted time. This will *not* be registered on the driver card.

23. Highlight the ? symbol and press OK.

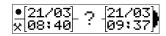

- 24. The time between the last activity (unaccounted time) and the time when the card was inserted is displayed, which is correct). Press **OK** to confirm
- 25. Press **OK** again to confirm.

You have now registered all work, rest, available time, and unaccounted time for the period when no card was inserted. The following will be displayed:

Entries printout?

- 26. Select whether or not to make a printout of the entered data by selecting YES or NO. We assume that you will not make a printout (for information about printouts, see section heading Printouts on page 31.
- 27. Press **OK**. The following is displayed: Confirm entries?
- 28. Press **OK** to confirm and save the entries. Now the display will show the following:

Ready to drive

## Change a Manual Entry

You can go back and change your manual entries by using the **Back** button at any time.

You can make changes at the latest before you answer **YES** on the question:

Confirm entries?

- 1. Select NO and press OK.
- 2. Select the following: Change entry?
- 3. Press **OK** and the first manual entry is displayed again.
- 4. Navigate to the entry that you will change. Carry out the changes according to the procedure above.

## **Clear all Entries**

To start over again, do as follows when the following is displayed:

Confirm entries?

- Select NO and select: Clear all entries
- 6. Press **OK** and register new entries according to the procedure above.

#### Note!

The manual mode will be closed when driving begins or when no interaction has been made with the tachograph for 1 or 20 minutes, depending on the settings.

# **Selection of Activity**

When the vehicle is stopped, the following activity types can be manually selected for the driver and co-driver.

#### Work

⊢ Rest

#### Available

2H

- With the Card still in the tachograph press the (1/2) button shortly. If you are the driver you must use the (1) button and if you are a co-driver you must use the (2) button.
- 2. Press again shortly until you have the right symbol displayed.
- 3. Wait for the tachograph to switch back to the selected view (that you pre-viously have selected).

# Working Time Directive (WTD)

This version of the Stoneridge Digital Tachograph supports the EU Working Time Directive (2002/15/EC).

# **DDS in Driver Scenarios**

DDS includes both the Working Time Directive and the Ferry/Train Mode in the calculations.

DDS is described in a driving scenario that has the following components:

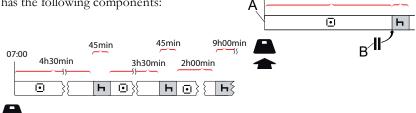

07:00

4h30min

45min

The main part of this scenario will be described below together with the Time Left Driving View.

# Start Driving with DDS

Assume that you start driving in the morning at e.g. at 7 in the morning. In the illustration below you insert the card and start driving at the same time (A).

According to the current regulations you are allowed to drive for 4 hours and 30 minutes before you have to make a 45 minutes break (or 15 + 30 minutes). The end of the accumulated driving time is marked with the symbol at position (B).

## **Time Left Driving**

DDS keeps track of your driving time and shows the Time Left Driving.

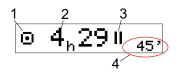

- Icon is indicating that this is the Time Left Driving View.
- 2. You can drive for 4 hours and 29 minutes before you must take a break.
- 3. Next required activity will be a break.
- 4. Next required break must be at least 45 minutes.

## Warning and Pre-warning

When there is 15 minutes remaining to drive the tachograph will give a Pre-warning. A Warning will be shown when you must stop driving.

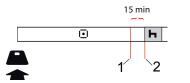

- Pre-warning will be shown 15 minutes before Time Left Driving has elapsed.
- 2. Warning will be shown when Time Left Driving has elapsed.

# Taking a Break

Similar to the Time Left Driving View the DDS will present a Time Left Resting View when you are resting.

## 45min

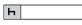

This is the first break after 4.5 hours driving.

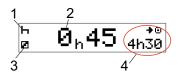

- 1. Driver is resting.
- 2. Remaining resting time is 45 minutes.
- 3. Availability is the activity selected for the co-driver.
- 4. You can drive 4 hours and 30 minutes when you have finished your rest.

## Towards the End of the Day

At the end of the day, the next activity has changed to Daily Rest instead.

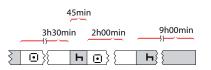

After a day with: 4.5 hour driving, 45 minutes break, 3.5 hours driving, 45 minutes break and finally driving for 1 hour and 28 minutes, the following is shown.

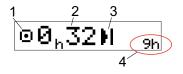

- 1. Icon is indicating that this is the Time Left Driving View.
- 2. You can drive for 32 minutes before you must take a rest.
- 3. Icon showing the next required activity will be the Daily Rest.
- 4. Showing that you will have to take a 9 hour rest.

# Weekly Driving Time Limit

When the weekly drive time limit is near, the view will look like this:

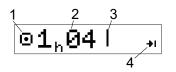

- 1. Icon is indicating that this is the Time Left Driving View.
- 2. Time left to drive this week.
- 3. Icon showing that you must fulfil your Weekly Rest.
- 4. Icon indicating that you must wait for the next week to get more driving time. You must wait for the next UTC week.

## **Calendar Time Limit**

The drive time left view will show this when the next activity required will be a weekly rest:

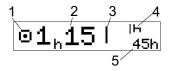

- 1. Icon is indicating that this is the Time Left Driving View.
- 2. Time left to drive this week.
- Icon showing that you must fulfil your Weekly Rest in order to get more driving time.
- 4. Icon showing the Weekly Rest has to be started immediately after the Driving Time has elapsed.
- 5. Showing the duration of the rest (45 hours).

# Ferry or Train Scenario

When taking your regular daily rest in conjunction with travelling by ferry or train there is a possibility to interrupt the rest twice to embark and disembark the ferry or train. For DDS to calculate the daily rest correctly enter Ferry/Train special condition just before starting to embark/disembark the ferry/train according to picture below.

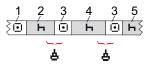

- 1. Driving to ferry/train
- 2. Rest during waiting time at the ferry-/train terminal.
- Driving during embarkation/disembarkation of the ferry-/train.
- 4. Rest during ferry/train journey.
- Continued reset after ferry/train journey.

The total driving time interruption (3 and 3) must not exceed 60 minutes.

## Activate Ferry/Train condition

#### To activate the ferry/train condition

(when standing in the queue or on-board the ferry/train):

- 1. Press **OK** to show the menu.
- 2. Select:

PLACES

- 3. Press **OK** and select: ferry/train
- 4. Press **OK** to confirm. The ferry/train activity is activated.

The Ferry train view (see heading **Ferry-**/**Train** on page **13**) will automatically appear if conditions are correct for a "daily rest interrupted by ferry/train"

For more information also see heading **Data and Specifications** on page **82**.

# **Driving Out of Scope**

Some driving conditions do not require recording of time on the tachograph, for example driving in countries where no such legislation exists. This driving mode is called out of scope. For detailed information, see national regulations and EU tachograph regulations 561/2006.

To activate or deactivate the out of scope mode:

- 1. Press **OK** to show the menu.
- 2. Select: PLACES
- 3. Press **OK** and select: Out of scope
- 4. Press OK.
- If you turned the out of scope mode on, the Default Display View will show:

OUT

The out of scope mode is activated.

• If you are turning off the out of scope mode, the display will show:

End out of scope?

5. Press **OK** to confirm. The out of scope mode is deactivated.

#### More on Time Left Driving

The Time Left Driving View can hold different information during a driving scenario.

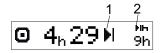

The following pictogram can be shown in position (1) and have the following meaning:

|   | Time for break                                           | 45 or 15 + 30 min                            |
|---|----------------------------------------------------------|----------------------------------------------|
| н | Time for daily rest                                      | 11 or 9 hours                                |
| I | Time for weekly rest or weekly drive time limit reached. | 45 or 24 hours or<br>wait until next<br>week |
| П | 2-weeks drive time limit reached                         | Wait until next<br>week                      |

If a pictogram (2) is shown, it has the following meaning:

is zero.

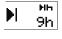

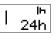

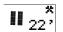

A weekly rest must start immediately when the remaining time is zero.

A daily rest must start imme-

diately when the remaining time

Working time is the cause of next break or rest.

#### **DDS Calculations and Limitations**

The Reference Part contains a more detailed description of the DDS calculations and limitations. See heading **Data and Specifications** on page **82**.

# Period of Availability (POA)

#### In DDS calculations

In the Driver Decision Support mode the POA can be calculated as break (YES) or not calculated as break (NO).

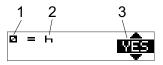

- 1. Pictogram for availability.
- 2. Pictogram for break.
- 3. The command can be toggled between YES (POA calculated as break) and NO (POA *not* calculated as break).

#### In WTD calculations

Due to different regulations in European Union the period of availability can be calculated either as a *break* or as *work*. In the Working Time Directive mode the POA can be calculated as work (YES) or not calculated as work (NO).

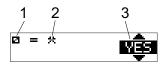

- 1. Pictogram for availability.
- 2. Pictogram for work.
- 3. The command can be toggled between YES (POA calculated as work) and NO (POA *not* calculated as work).

# **INFO Menu**

When you select the Info menu the following Views are presented:

- Accumulated Driving Time Driver 1.
- Accumulated Driving Time Driver 2.
- Local Date and Time.
- UTC Date and Time.
- SE 5000 revision and Software Identification Number.
- Company Locked in.
- Time to Download and Calibration.
- Calendar Time Left to Rest.

#### Note!

The Info menu is only available when the vehicle is stationary.

#### How to reach INFO MENU

You can reach the INFO Menu in the following way:

- 1. Press **OK** to show the menus.
- 2. Select: INFO
- 3. Press OK.

Now, you can use the arrow buttons to move between the different views.

#### Calendar Time Left until Rest

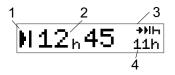

- 1. Calendar Time until Rest icon.
- 2. Calendar time left until a rest must start.
- 3. Icon indicating that next rest must be a daily rest.
- 4. Indicates how long the resting time must be (11 hours in this case).

Cumulated Driving Time Driver 1/2

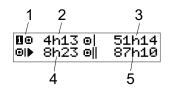

- 1. Driver 1 (there is a similar display for driver 2).
- 2. Continuous Driving Time.
- 3. Cumulated Weekly Driving Time.
- 4. Cumulated Daily Driving Time.
- 5. Cumulated 2-Week Driving Time.

#### Time to Download and Calibrate

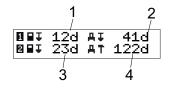

- 1. Days left until the Driver 1 Card has to be downloaded.
- 2. Days left until tachograph data has to be downloaded.
- 3. Days left until the Driver 2 Card has to be downloaded.
- 4. Days left until the tachograph has to be calibrated.

#### Revision

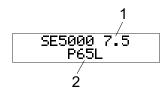

- 1. SE5000 Revision.
- 2. Software Identification number.

#### Company Locked in

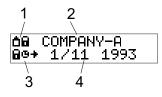

- 1. Company Locks pictogram combination.
- 2. Name of company with an active lock.
- 3. Pictogram indication lock in starting time.
- 4. Date when company data was locked in.

# **Driver Settings**

The driver can make the following settings:

- Change Language
- Enable/Disable DDS Presentation
- Enable/Disable DDS Warnings
- Change Time
- Change Local Time
- Daylight Saving Time
- Invert Colours on the Display
- View Vehicle Registration Number (VRN)
- Enable/Disable WTD Presentation

## Change Language

By default, it is the driver card language that is used in the tachograph and on printouts, but you can change which language is to be used.

If you change language, the new language will be saved only in the tachograph, not on the driver card.

- 1. Press **OK** to show the menu.
- 2. Select: SETTINGS
- 3. Press **OK** and select: Language
- 4. Press **OK** and select the desired language.
- 5. Press **OK** to confirm. The language is changed.

## **DDS Presentation ON/OFF**

By default the DDS (Driver Decision Support) is enabled (ON), but it can be switched OFF which means that not only the presentation is switched off but also all warnings associated with the DDS.

- 1. Press **OK** to show the menu.
- 2. Select: SETTINGS
- 3. Press **OK** and select: DDS Settings
- 4. Press **OK** and select: DDS enable
- 5. Select **OFF** to disable the DDS presentation.
- 6. Press **OK** to confirm. The DDS presentation is now disabled.

## **DDS Warnings ON/OFF**

By default the DDS warnings (Driver Decision Support) are enabled (ON), but they can be switched OFF.

- 1. Press **OK** to show the menu.
- 2. Select: SETTINGS
- 3. Press **OK** and select: DDS Settings
- Press **OK** and select: DDS warnings
- Select OFF to disable the DDS warnings.
- 6. Press **OK** to confirm. The DDS warnings are now disabled.

## **Change Time**

All tachograph activities are registered in UTC time (Universal Time Coordinated) which more or less corresponds to GMT (Greenwich Mean Time). The time is not automatically adjusted to summer/winter time (daylight saving time/normal time).

You can change the UTC time by one minute per week (plus or minus) and that can be important especially when you move from one vehicle to another.

If the time has deviated more than 20 minutes the tachograph must be calibrated by a digital tachograph workshop.

- 1. Press **OK** to show the menu.
- 2. Select: SETTINGS
- 3. Press **OK** and select: UTC time
- 4. Press OK.
- 5. Change the time, using the arrow buttons.
- 6. Press **OK** to confirm. The time is changed.

## Change Local Time

Local time is the current time in a specific country. Local time is only shown as information on the display and on some printouts. The local time is set manually and can be adjusted in steps of 30 minutes.

- 1. Press **OK** to show the menu.
- 2. Select: SETTINGS
- 3. Press **OK** and select: Local time
- 4. Press OK.
- 5. Change the time, using the arrow buttons.
- 6. Press **OK** to confirm. The local time is changed.

# **Daylight Saving Time**

In EU countries, the last Sunday in March and October the tachograph will remind you to change the local time according to Daylight Saving Time (local summer/winter time).

- When adjustment is needed, the display will show: New time?
- 2. Press **OK** to confirm. The local time is changed.

#### Invert Colours on the Display

There are two modes for the display: dark background with light text or light background with dark text.

- 1. Press **OK** to show the menu.
- 2. Select: SETTINGS
- 3. Press **OK** and select: Invert display
- 4. Press **OK** to confirm. The display is inverted.

To reset the display, follow the same procedure but select **NO** in step 3.

## View Vehicle Registration Number

The Vehicle Registration Number (VRN) can be viewed by the driver but it needs a company card to set it, see heading **Set Vehicle Registration Number (VRN)** on page **45**.

- 1. Press **OK** to show the menu.
- 2. Select: SETTINGS
- 3. Press **OK** and select: Reg. Number
- 4. Press **OK** to confirm. The vehicle registration number is displayed.

#### **Power Saving Mode**

When the ignition key is switched off the tachograph will turn to power saving mode ten minutes after the last interaction. In power saving mode the display is off.

The display will be switched on again when:

- Pressing any button once
- Switching the ignition key on
- Taking the vehicle in tow

# Care of Tachograph

To obtain a long and trouble-free lifetime for the tachograph please keep the following in mind:

- Keep the trays closed at all times and only open them to insert and withdraw a card.
- Do not place objects on the trays when they are open, otherwise they could be damaged.
- Keep the tachograph clean.
- Clean a dirty tachograph with a damp, soft cloth.

# Care of Cards

Treat your card with care and please note the following:

- Do not flex or bend the card.
- Ensure that the card contacts are kept free from dirt and dust.
- Clean it with a soft damp cloth if necessary.
- Protect it from damage.

# Card damaged, lost or stolen

If the card is damaged, lost or stolen the owner has to request a replacement card from the responsible authority in the country where the card was issued.

If a card is stolen or if the owner suspects that an unauthorized person has access to the card, the owner has to report the incident to the local police and obtain a police report number.

A driver without a valid driver card is not permitted to drive a vehicle equipped with a digital tachograph.

# Printouts

You can view the information stored in the tachograph and on the driver cards by printing it on paper or by showing it on the display. There are a number of different presentations available, which you can read more about in section heading **Printout Examples** on page **68** 

# Printout Data on Paper

- 1. Press **OK** to show the menu.
- 2. Select: PRINT
- 3. Press OK.
- 4. Select the type of printout to make and then press **OK**.
- 5. Some types of printouts require specification of the driver card and a date. If so, the display will show: Select card 1 or 2
- Select 1 to make a printout for the current driver's card or 2 to make a printout for a co-driver's card. The display will show:

Select date 09/11 2011

- Select the desired date by using the arrow buttons and press **OK**.
- 6. Select: printer
- Press **OK**. The display will show: Printing busy
- 8. Wait until the message is cleared and then pull the printout upwards to tear it off. (If you would like to cancel the process, press and hold the 💼 button.)

#### Note!

To avoid paper jam make sure the slot on the paper cassette is not blocked.

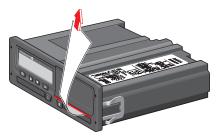

## View Data on the Display

- 1. Press  $\mathbf{OK}$  to show the menu.
- 2. Select: PRINT
- 3. Press OK.
- 4. Select the type of printout to make and then press **OK**.
- Some types of printouts require specification of the driver card and a date. If so, the display will show: Select card 1 or 2
- Select 1 to make a printout for the current driver's card or 2 to make a printout for a co-driver's card. The display will show:

Select date

- Select the desired date by using the arrow buttons and press **OK**.
- 6. Select:

display

7. Press **OK**. Scroll through the data using the arrow buttons and then press **OK** to return.

# Change the Paper Roll

## Note!

To avoid malfunctioning only use printer paper approved by Stoneridge.

1. Press the upper edge of the front panel. The panel opens.

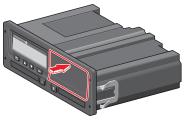

 Hold the lower edge of the panel and carefully pullout the cassette.

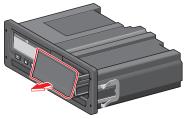

3. Feed the paper around the back of the paper cassette and forwards, passing the lower edge of the panel.

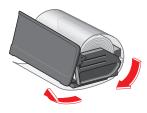

- Insert the paper into the printer.
  Slide the paper cassette into the tacho-graph and press the lower part of the panel to close.

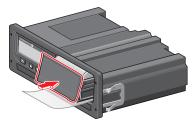

6. Pull the paper upwards and tear it off.

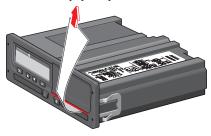

#### Driver Part

\_

# **Company Part**

The Company Part contains information especially for the vehicle owners and hauliers who have certain responsibilities that are described in the following main sections:

- **Company Inspection** the company is obligated to carry out inspections of the Tachograph and keep records.
- Workshop Inspection the company has to administrate a workshop inspection of the Tachograph and store records from the inspection.
- Lock-in and Lock-out Data the company can lock in data in order to make the data out of reach for unauthorised persons. This together with a reset function (lock-out data) is described here.
- **Download Data** the company is obligated to carry out download of tachograph data.
- Company Card contains information about the company card.
- **Company Settings** a few settings are only available for the company staff and these settings are found here.

#### Note!

The company must make sure that all their vehicles over 3.5 tons are equipped with digital tachograph systems according to EU regulations and national laws. The company card is personal and may not be used by anyone else but the rightful card holder.

# **Company Inspection**

The company inspection shall ensure that:

- The Type Approval Number is correct.
- The UTC time is accurate by less than 20 minutes.
- The tachograph is within the correct calibration interval.
- The installation plaque is time valid and not broken.

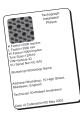

• The tamper label is not torn apart.

The company inspection should also ensure that:

- The stored calibration factors agree with what is recorded on the installation plaque.
- The tachograph's internally stored vehicle parameters (Vehicle

Identification Number [VIN] and Vehicle Registration Number [VRN]) agree with the actual vehicle data.

• The tachograph does not have any visible damage.

#### Keep a Record

Keep a record of the Company Inspection.

#### **Inspection Fails**

If there are faults in any of the items included in a company inspection, or if there is any doubt regarding the company inspection, the vehicle must be taken to a digital tachograph workshop for inspection.

If not it will result in a decision that the company is breaking EU, EEA and AETR tachograph regulations and the vehicle, in which the tachograph is fitted, will be invalid for use.

#### Note!

Consult relevant authority for national regulations.

# **Workshop Inspection**

The tachograph installation has to undergo a workshop inspection every second year. It is the company's responsibility to administrate this inspection and to take care of records from the inspection (carried out at a Digital Tachograph Workshop.

The installation plaque, fixed near the tachograph, states the date for passed inspection.

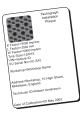

#### Note!

At the inspection the installation plaque must be valid and not broken.

Ensure that the information in the tachograph test certificate received after a workshop periodic inspection is accurate.

The following records must be taken care of by the company:

- Test Certificates from the Workshop.
- Undownloadability certificates, see heading Downloading - why? on page 40.

Data must be available in the event of an enforcement authority investigation or audit.

## Lock-in/Lock-out Data

The company owner can lock-in tachograph data in order to make them unreachable for unauthorized persons.

We recommend that the Lock-in Data is carried out before the tachograph is being used. If Lock-in is carried out at a later time all data up to this time will be unlocked and available.

#### Selling the Vehicle

In case the vehicle will be sold, a lock-out data procedure has to be performed before the vehicle is handed over to the new owner. If not there will be a risk for a mix up in the storing of data.

#### When inserting a Company Card

When a Company card is inserted SE5000 will automatically ask if a Company Lock shall be activated.

Company lock-in

If the inserted card already has an active lock no question will be asked.

1. Select **YES** and press **OK**. The following display appears for a short time:

Lock-in complete

You can later at any time show the lockin/out status by selecting the INFO menu, see heading **How to reach INFO MENU** on page 25.

#### Another Company still Locked-in

If a lock-in is performed and there is another company still locked-in, the tachograph will automatically perform a lockout of the previous company. No data will be lost for any company.

#### Lock-in Data

If company data is not locked-in, the Lock-in menu is shown after insertion of a company card. In addition lock-in can be carried out at any time.

1. Press the **OK** button to show the tachograph menu.

2. Select: COMP LOCKS

3. Press **OK**. The display will show:

> Company lock-in

5. Select **YES** and press **OK**.

The following display appears for a short time:

Lock-in complete

If the last lock-out was made by the present company, that lock-out will be cancelled and the present company lockin will be extended to the date and time for the previous lock-in.

#### Note!

The tachograph is able to handle a maximum of 255 company locks. After

that the oldest company lock will be removed.

#### Lock-out Data

A lock-out must be performed before the tachograph is transferred to another company or if there is a risk of getting the next company's data recorded. If the lock-out is forgotten, the data will not be lockedout until the next company performs a lock-in.

- Insert a company card in tray 1 or 2. The tachograph automatically enters the company mode of operation.
   If two company cards are inserted the last inserted will be ejected.
- 2. Press the **OK** button to show the tachograph menu.
- 3. Select:

COMP LOCKS

- 4. Press OK.
- 5. Select **YES** and press **OK**. The display will show:

Company lock-out 6. Select **YES** and press the **OK** to perform the lock-in.

The following display appears for a short time:

Lock-out complete

## Downloading - why?

The available space on the cards and in the tachograph is limited and when the memory is full the information will be overwritten by new information and thereby it will be lost for ever.

To avoid this and to secure card and tachograph data a frequent download of information is needed. It means that data will be transferred from the card/tachograph to a data storage outside the vehicle.

Data has to be downloaded regularly. Please note that downloading will not destroy any data. Data is only erased (destroyed) when it is overwritten by new data or by an accident.

#### Note!

Consult the relevant authority for more information.

# Equipment

Downloading of stored data from the tachograph memory or an inserted driver card is done by attaching a download equipment. For the best result, Stoneridge Electronics recommends OPTAC. Other download equipment compliant with the protocol as laid out in the legislative document 1360/2002 Annex 7 can also be used.

Also remote download is possible but it is not described here.

Many types of equipment can download cards directly by inserting them in a card holder on the equipment in question.

The equipment used for downloading will generate a digital signature that will be stored together with the downloaded data.

#### **Downloading Procedure**

#### Note!

If a driver card is inserted in tray 1, insert the company card in tray 2 to perform the download.

- 1. Remove the printer cassette.
- 2. Attach the download equipment to the tachograph through the 6-way front download connector.

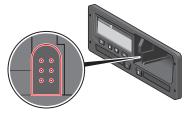

3. Start downloading data according to the instructions on the download equipment.

The tachograph will show:

Downloading busy

When downloading is completed, the following message will be displayed:

Downloading complete

If the downloading process failed the display will show the following warning:

Download failure

See heading **Display Messages** on page **56** 

#### Keep a Record

Store all downloaded data in a secure suitable way. This will prevent unauthorised access of data.

Data must be available in the event of an enforcement authority investigation or audit.

#### Certificate - when not Downloadable

If it is not possible to download data from a faulty tachograph at the workshop, they will issue a certificate of not downloadable information.

Such certificate received from a workshop must be securely stored. The certificate must be available to the enforcement authorities during any investigation or audit. It is good practice to keep a register of undownloadability certificates issued from a digital tachograph workshop.

#### Note!

If a workshop receives a written request from an enforcement authority, a copy of stored downloaded data might be given to the authority for the purpose of investigation without the permission of the data owner.

#### **Download with Control Card**

With a valid control card enforcement authorities can download data for investigation purposes.

# **Company Card**

Company Cards are issued by the responsible authorities in respective EU, EEA and AETR country (EU - European Union, EEA - European Economical Area, AETR - United Nation's agreement on International Road Transport). A company may have several Company Cards.

The Company Card must be inserted in the tachograph in order to identify the company.

#### Note!

If the tachograph fails to read the card (company card authentication), see heading **Display Messages** on page **56** and look for:

Card 1auth. failure

The Company Card can be authenticated remotely. If remote authentication fails, the user will be notified by the user interface. This will not be visible on the VUdisplay.

The card tray is locked when the vehicle is in motion, while the tachograph is busy processing the company card and if the power supply to the tachograph is interrupted.

The Company Card can store a minimum of 230 records. The maximum number of records is dependent on the card type. When the upper limit is reached the oldest data will be overwritten.

#### Data Stored at Lock-in/out or Download

Each time a company card is inserted into a tachograph a record of card activity is stored on the company card and in the tachograph.

- Date and time of the company activity.
- Type of activity performed.
- Period downloaded, if applicable.
- Vehicle Registration Number (VRN) and country registration authority of the vehicle used for the activity.
- Driver card number and card issuing country, in case of a card download.

#### **Company Card Stored Data**

A single record of the company card activity, containing the following card and card holder information, will be stored on the company card:

- Card number.
- Issuing country, issuing authority name and the issue date.
- Card validity start date and expiry date.
- Company name and address.

#### Tachograph Stored Company Activity Data

Each time a company card is used to carry out a tachograph activity a record is stored in the tachograph.

The data stored when performing a lock-in/lock-out is:

- Lock-in date and time.
- Lock-out date and time.
- Company card number and card issuing member state.
- Company name and address.

The data stored when performing a download is:

- Date and time of the download.
- Company card number.
- Card issuing member state of the card used to perform the download.

# **Company Settings**

You must have a company card to carry out the following settings.

#### Show Download Process

You can select to show the Download process or blank it out.

- 1. Press **OK** to show the menu.
- 2. Select: Setting
- 3. Press OK.
- 4. Select: Parameters
- 5. Press OK.
- 6. Select:
  - Show downl. process
- 7. If the process must be shown select: YES
- 8. If the process not must be shown select:
  NO
- 9. Then press **OK** to confirm.

#### WTD Presentation ON/OFF

By default the WTD (Working Time Directive monitoring) is enabled (ON), but it can be switched OFF which means that not only the presentation is switched off but also all warnings associated with the WTD monitoring.

- 1. Press **OK** to show the menu.
- 2. Select: SETTINGS
- 3. Press **OK** and select: WTD Settings
- 4. Press **OK** and select: WTD enable
- 5. Select **OFF** to disable the WTD presentation.
- 6. Press **OK** to confirm. The WTD presentation is now disabled.

#### D8 Data Format

- 1. Press **OK** to show the menu.
- 2. Select:
  - SETTINGS
- 3. Press OK.
- 4. Select: Parameters
- 5. Press OK.
- 6. Select:

#### **Company Part**

D8 data format

- 7. For SRE proprietary format select: SRE
- 8. For legacy format select: 2400
- 9. Then press **OK** to confirm.

#### Set Activity when Switching Ignition Key on/off

You can select an activity to automatically be selected when switching the ignition key on or off. The activity change will apply to both the driver and the co-driver.

- 1. Press **OK** to show the menu.
- 2. Select: SETTINGS
- 3. Press OK.
- 4. Select: Parameters
- 5. Press OK.
- 6. Select one of the following (depending on which setting you wish to make):Default activ. key on

Default activ. key off

7. Press **OK** to confirm.

#### Set Timeout for Manual Entries

The manual entries will be closed when no interaction has been made for 1 or 20 minutes, depending on the settings. As default the timeout is 1 minute.

- 1. Press **OK** to show the menu.
- 2. Select:

SETTINGS

- 3. Press OK.
- 4. Select: Parameters
- 5. Press **OK**.
- 6. Select: Man. entries timeout
- 7. Press OK.
- 8. Select one of the following:
  - 1 min
  - 20 min
- 9. Press OK.

# Set Vehicle Registration Number (VRN)

Normally a Vehicle Registration Number (VRN) is set during installation. But if the VRN is missing you can enter it yourself. The number can only be registered once by the company.

- 1. Press **OK** to show the menu.
- 2. Select: SETTINGS
- 3. Press OK.
- 4. Select: Reg. Number
- 5. Press OK.
- Enter Reg. Number is displayed. Press OK.
- 7. Select preferred character set (default set is Latin 1) and press **OK**.
- 8. Select the character for the first character in the vehicle registration number and press **OK**. Repeat until the complete number is entered. 13 characters can be entered.
- 9. Select the J symbol and press **OK**.
- 10. Press **OK**to confirm. The vehicle registration number is set.

# **DDS Settings**

For the company a number of DDS settings are available, see the Table with all DDS Settings.

#### Table with all DDS Settings

This table contains all DDS settings.

- on/off the presentation can be switched on (enabled) or switched off (disabled).
- days is a setting for how many days in advance a warning or pre-warning shall be presented.

#### **DDS Displays**

| Display text               | Setting            | Description                                                                                                    |
|----------------------------|--------------------|----------------------------------------------------------------------------------------------------|
| DDS enable                 | on/off             | Set if the DDS shall be shown or not shown. This is available for both driver and company.                                                                                  |
| DDS warnings               | on/off             | Set if the warnings and the pre-warnings shall be shown or not. This is available for both driver and company.                                                              |
| Ø = H                      | break/<br>no break | Set if the POA (periods of availability) shall be registered as a break. This is available for company.                                                                     |
| 9h                         | on/off             | This is a pre-warning and a warning that will be shown when the 9 hours daily driving time is near to be reached.                                                           |
| daily<br>drive time        | on/off             | This is a pre-warning and a warning that will be shown when the maximum daily driving time is near to be reached.                                                           |
| weekly<br>drive time       | on/off             | This is a pre-warning and a warning that will be shown when the maximum weekly driving time is near to be reached.                                                          |
| 2-week<br>drive time       | on/off             | This is a pre-warning and a warning that will be shown when the maximum 2-weekly driving time is near to be reached.                                                        |
| daily/weekly<br>rest       | on/off             | Pre-warning and a warning for daily/weekly rest period.                                                                                                    |
| card downl.<br>interval    | days               | Here the company can set the number of days between card downloads.                                                                                                    |
| veh. downl.<br>interval    | days               | Here the company can set the number of days between tachograph down-load.                                                                                                   |
| drive time<br>pre-warning  | hhmm               | Set how many minutes (hours) in advance the tachograph will give a pre-<br>warning. This setting affects all pre-warnings except the continuous driving<br>time pre-warning |
| card expiry<br>pre-warning | days               | Set how many days in advance the tachograph will give a warning.                                                                                                    |
| card downl.<br>pre-warning | days               | Set how many days in advance the tachograph will give a warning.                                                                                                    |
| veh. downl.                | days               | Set how many days in advance the tachograph will give a warning.                                                                                                    |

| pre-warning                |        |                                                                                                 |
|----------------------------|--------|-------------------------------------------------------------------------------------------------|
| calibration<br>pre-warning | days   | Set how many days in advance the tachograph will give a warning.                                |
| Auto DDS<br>display        | on/off | In this setting the tachograph can be set to automatically show the standard display selection. |

#### WTD Settings

| Display text | Setting  | Description                                                                                                 |
|--------------|----------|----------------------------------------------------------------------------------------------------|
| WTD enable   | YES/NO   | Set if the WTD shall be used (enable) or not used (disable). This is available for both driver and company. |
| 6h           |          | Set if the 6 hour pre-warning and a 6h warning shall be shown or not. This is available for company.        |
| 60h          | YES/NO   | Set if the 60 hour pre-warning and a 60h warning shall be shown or not. This is available for company.      |
| ∅ = 🎗        | YES/NO   | $\label{eq:Period} Period of Availability is calculated as work (YES) or not calculated as work (NO).$      |
| 1st break    | 15,30,45 | Set the length of the break to 15, 30 or 45 minutes                                                         |

Company Part

The reference part contains additional information that sometimes may be needed but not frequently used. This part contains:

- **Display and Printout Symbols** contains list of symbols used in the display and on the printouts.
- Available Languages a list of languages for the display.
- Available Countries a list of countries that can be selected as locations.
- **Display Messages** an alphabetically ordered list of messages, warnings and faults that can appear on the display.
- Printout Examples contains the most of the possible printouts.
- **ADR Tachograph** a Tachograph version that is aimed for use in vehicles used for hazardous goods transports.
- Contact Stoneridge how to contact Stoneridge.
- Index

Keep this Driver & Company Manual in the vehicle. If the vehicle is sold, pass this manual on to the new owner as the Tachograph is considered as a part of the vehicle.

The local Stoneridge representative will be pleased to assist you if you should have any questions. You will find a list of local representatives in chapter heading **Contact Stoneridge** on page **87** 

# Symbols

This is a list of the most frequently shown symbols on the display and on the printouts.

| Symbol     | Description                                  |
|------------|----------------------------------------------|
| θ          | Function not available                       |
| 1          | Driver or slot                               |
| 22         | Co-driver or slot                            |
|            | Card                                         |
| ≜          | Eject                                        |
| *          | Work                                         |
| 0          | Driving/driver (mode of Oper-<br>ation)      |
| Ь          | Rest/break                                   |
| •          | Available                                    |
| ۵          | Ferry / train crossing                       |
| OUT        | Out of scope, -i.e. no recording is required |
| •          | Local time/location                          |
| l <b>⊳</b> | Start of daily work period                   |
| н          | End of daily work period                     |
| П          | Break                                        |
| +          | From or to                                   |
| V          | Printer, printout                            |
| e          | Paper                                        |
| D          | Display                                      |
| X          | Processing, please wait                      |
| ø          | Time, clock                                  |
| UTC        | UTC time                                     |
| 24h        | Daily                                        |

| Symbol          | Description                           |
|-----------------|---------------------------------------|
| I               | Weekly                                |
|                 | Two weeks                             |
| Σ               | Total/summary                         |
| >               | Speed                                 |
| »               | Over speeding                         |
| ×               | Faults                                |
| l               | Events                                |
| ?               | Pre-warning/question/unknown activity |
| T               | Workshop                              |
| Ó               | Company                               |
| ۵               | Controller                            |
| В               | Manufacturer                          |
| 8               | Security                              |
| Ŧ               | External storage/download             |
| £               | Buttons                               |
| 1               | Finished                              |
| А               | Tachograph (VU), vehicle              |
| •               | Tyre size                             |
| Л               | Sensor                                |
| ÷               | Power supply                          |
| Ē               | Print                                 |
| 121             | Print, submenu                        |
| 8               | Company lock                          |
| ۰ <sup>۴0</sup> | Places                                |

| Symbol | Description      |
|--------|------------------|
| 0+0    | Places, sub menu |
|        | Settings         |

# Symbol Combinations

The following combination of symbols are the most common.

| Symbols    | Description                                 |
|------------|---------------------------------------------|
| ●I▶        | Location start of daily work<br>period      |
| <b>►</b> I | Location end of daily work period           |
| e 🔸        | From time (UTC)                             |
| <b>→</b> 0 | To time (UTC)                               |
| • 8        | Local time                                  |
| 0 0        | Crew driving                                |
| ⊙          | Driving time for two weeks                  |
| OUT 🕈      | Out of scope - begin                        |
| → OUT      | Out of scope - end                          |
| ⊙ I▶       | Cumulative driving time of cur-<br>rent day |
| ΨO         | Printer low temperature                     |
| ΛO         | Printer high temperature                    |
| ∎          | No card                                     |
| ⊙ ∎        | Driver card                                 |
| TH         | Workshop card                               |
| Ó 🖬        | Company card                                |
|            | Control card                                |
| □ •        | Control place                               |
| ₽.⇒        | From vehicle                                |

# Available Languages

When you insert your driver card the Tachograph automatically changes to the language on the card. But you can select any of the following languages.

| Language   | Language in Eng-<br>lish |
|------------|--------------------------|
| Български  | Bulgarian                |
| Ceština    | Czech                    |
| dansk      | Danish                   |
| Deutsch    | German                   |
| eesti      | Estonian                 |
| Ελληνικά   | Greek                    |
| English    | English                  |
| español    | Spanish                  |
| français   | French                   |
| islenska   | Icelandic                |
| italiano   | Italian                  |
| latviesu   | Latvian                  |
| lietuviu   | Lithuanian               |
| magyar     | Hungarian                |
| Nederlands | Dutch                    |
| norsk      | Norwegian                |
| polski     | Polish                   |
| português  | Portuguese               |
| românã     | Romanian                 |
| русский    | Russian                  |

| Language       | Language in Eng-<br>lish |
|----------------|--------------------------|
| slovencina     | Slovakian                |
| slovenscina    | Slovenian                |
| suomi          | Finnish                  |
| svenska        | Swedish                  |
| shqip          | Albanian                 |
| bosanski       | Bosnian                  |
| hrvatski       | Croatian                 |
| Македонски јаз | Macedonian               |
| srpski         | Serbian                  |
| Türşke         | Turkish                  |
| Україна        | Ukraine                  |

# **Available Countries**

You can select the following countries as location on your Tachograph.

| Country            |
|--------------------|
| Albania            |
| Andorra            |
| Armenia            |
| Austria            |
| Azerbaijan         |
| Belarus            |
| Belgium            |
| Bosnia/Herzegovina |
| Bulgaria           |
| Croatia            |
| Cyprus             |
| Czech Republic     |
| Denmark            |
| Estonia            |
| Faeroe Islands     |
| Finland            |
| France             |
| Georgia            |
| Germany            |
| Greece             |
| Hungary            |
| Iceland            |

| Country             |
|---------------------|
| Ireland             |
| Italy               |
| Kazakhstan          |
| Latvia              |
| Liechtenstein       |
| Lithuania           |
| Luxembourg          |
| Macedonia           |
| Malta               |
| Monaco              |
| Montenegro          |
| Netherlands         |
| Norway              |
| Poland              |
| Portugal            |
| Republic of Moldova |
| Romania             |
| Russian Federation  |
| San Marino          |
| Serbia              |
| Slovakia            |
| Slovenia            |
| Spain - regions     |
| - Andalucía         |
| - Aragón            |
|                     |

| - Asturias   |                   |  |
|--------------|-------------------|--|
| - Baleares   |                   |  |
| - Canarias   |                   |  |
| - Cantabri   | •                 |  |
| - Castilla-L | ∽<br>_a-Mancha    |  |
| - Castilla-L | -eón              |  |
| - Cataluña   |                   |  |
| - Extrema    | dura              |  |
| - Galicia    |                   |  |
| - La Rioja   |                   |  |
| - Madrid     |                   |  |
| - Murcia     |                   |  |
| - Navarra    |                   |  |
| - País Vas   | со                |  |
| - Valencia   |                   |  |
| Sweden       |                   |  |
| Switzerlar   | ıd                |  |
| Turkey       |                   |  |
| Turkmenis    | stan              |  |
| Ukraine      |                   |  |
| United king  | gdom , including: |  |
| - Alderney   |                   |  |
| - Guernse    | у                 |  |
| - Isle of Ma | in                |  |

| Country            |  |
|--------------------|--|
| - Gibraltar        |  |
| Uzbekistan         |  |
| Vatican City       |  |
| Yugoslavia         |  |
| European community |  |
| Rest of Europe     |  |
| Rest of the World  |  |

# **Built-in Test**

The built-in test can be used to check the following tachograph components for correct operation:

- Display
- Driver card
- Buttons g
- Printer 🗸
- Invert display ½

Perform a built-in test in the following way, but please note that the built-in test is only available when the vehicle is stationary.

- 1. Press the**OK** button and select: SETTINGS
- 2. Press OK again.
- 3. Select: Built-in Test
- 4. Press OK.
- 5. Select one of the five test categories and press **OK**.

| Type of Test              | Description                                                                                                    | Action if Test Failed                                                                                                    |
|---------------------------|----------------------------------------------------------------------------------------------------|----------------------------------------------------------------------------------------------------|
| □ Display                 | <b>Display test</b><br>The display shows positive view, negative view and<br>a pattern of rectangles for 1 second each.                                              | Visit a digital tachograph workshop to have the tachograph checked if the display is unreadable.<br>If the display is unreadable the tachograph has to be decommissioned and replaced.                                                                                                    |
| ∎ Driver card             | <b>Test of the inserted driver cards</b><br>There must be a driver card in the relevant slot.<br>The name of the card holder is read and displayed<br>for 2 seconds. | If a card is reported as defective, check a different<br>card to ensure that the tachograph is functioning.<br>If the tachograph seems to be defective, visit a<br>digital tachograph workshop to have the equip-<br>ment checked.<br>If it is the driver card that is definitely defective, con-<br>tact the responsible authority in the country where<br>the driver card was issued. |
| g Button                  | <b>Button test</b><br>You are prompted to press the buttons one by one<br>from left to right within 2 seconds of each other, oth-<br>erwise the test fails.          | Carefully clean dirty buttons with a damp cloth and<br>a mild detergent.<br>Visit a digital tachograph workshop to have the<br>tachograph checked if a button repeatedly fails to<br>work.                                                                                                    |
| v Printer                 | Test page printed out                                                                                                    | Check the paper cassette, if necessary insert a<br>new paper roll or replace the cassette.<br>Visit a digital tachograph workshop to have the<br>tachograph checked if the printer still does not<br>work.                                                                                                    |
| $\gamma$ Inverted display | <b>Inverted display function test</b><br>The display view is inverted for 2 seconds.                                                                                 | Visit a digital tachograph workshop to have the tachograph checked if the display is unreadable.                                                                                                    |

# **Display Messages**

There are four type of messages that can be seen on the display.

- Messages contains information on processes or reminders to the driver. Messages are not stored and can not be printed. Press the Back button to clear the message.
- **Pre-warnings** appear as early reminders to the warnings. Pre-warnings are stored and can be printed. Press the **OK** button twice to clear the Pre-warning.
- Warnings- appear in the event of e.g. overspeeding or violations of the law or if tachograph not can be recording. Warnings are stored and can be printed. Press the **OK** button twice to clear the Warning.
- Faults are more critical than warnings and are displayed if there is a fault detected in the tachograph, in the sensor or driver card. In addition faults are presented if tampering with the equipment is detected. Faults are stored and can be printed. Press the **OK** button to acknowledge the Fault.

| Display                       | Description                                                                                                    | Action                                    |
|-------------------------------|----------------------------------------------------------------------------------------------------|-------------------------------------------|
| Θ                             | Message<br>Entry not possible while driving. Related to the operator.                                                                          | Stop the vehicle and try the entry again. |
| !∎ Already in<br>company mode | Message<br>Two company cards inserted. The second card will be<br>ejected without being processed (authenticated).<br>Related to the operator. | Insert only one Company card.             |
| !∎ Already in<br>control mode | Message<br>Two control cards inserted. The second card will be<br>ejected without being processed (authenticated).<br>Related to the operator. | Insert only one Control card.             |

| Display                              | Description                                                                                                    | Action                                                                                                    |
|--------------------------------------|----------------------------------------------------------------------------------------------------|----------------------------------------------------------------------------------------------------|
| !∎ Already in<br>calibration mode    | Message<br>Two workshop cards inserted. The second card will be<br>ejected without being processed (authenticated).<br>Related to the operator. | Insert only one Workshop card.                                                                                                    |
| ×∎1 Card 1<br>fault                  | Fault<br>The card in tray 1 is defective. Similar message for tray<br>2. Related to the card.                                                   | Eject the card and check it visually.<br>Clean the card with a soft damp cloth and try<br>again.<br>Still faulty - Perform a self test, see heading on<br>page <b>55</b><br>Still faulty - Visit a workshop to have the equip-<br>ment checked. |
| 1 <b>00</b> 1 Card 1 time<br>overlap | Warning<br>The last withdrawal time of the inserted driver card is<br>later than the date/time of the tachograph. Related to<br>the tachograph. | Check the date/time of the tachograph and<br>change if necessary.<br>Wait for the overlap period to elapse.                                                                                                    |
| !@@1 Card 1<br>auth.failure          | Fault<br>The tachograph security check for the card in tray 1<br>failed. Similar message for tray 2. Related to the tacho-<br>graph.            | Eject the card and check it visually.<br>Clean the card with a soft damp cloth and try<br>again.<br>Still faulty - Perform a self test, see heading on<br>page <b>55</b><br>Still faulty - Visit a workshop to have the equip-<br>ment checked. |
| !∎∎ Card<br>conflict                 | Warning<br>An invalid card combination has been detected. Related                                                                               | Withdraw the offending card.                                                                                                    |

| Display                            | Description                                                                                                    | Action                                                                                                    |
|------------------------------------|----------------------------------------------------------------------------------------------------|----------------------------------------------------------------------------------------------------|
|                                    | to the card.                                                                                                    |                                                                                                    |
| !@◆@2 Card<br>integrity error      | Fault<br>Corrupt data detected when reading data from the card<br>in tray 2 to the tachograph. Similar message for tray 1.<br>Related to the card. | Eject the card and check it visually.<br>Clean the card with a soft damp cloth and try<br>again.                                       |
|                                    |                                                                                                    | Still faulty - Perform a self test, see heading on page <b>55</b>                                                                      |
|                                    |                                                                                                    | Still faulty - Visit a workshop to have the equip-<br>ment checked.                                                                    |
| !∎+×2 Card eject<br>without saving | Message<br>Data could not be stored on the card withdrawn from<br>tray 1 due to an error. Similar message for tray 2.<br>Related to the card.      | Eject the card and check it visually.<br>Clean the card with a soft damp cloth and try<br>again.                                       |
|                                    |                                                                                                    | Still faulty - Perform a self test, see heading on<br>page <b>55</b><br>Still faulty - Visit a workshop to have the equip-             |
|                                    |                                                                                                    | ment checked.                                                                                                    |
| <b>0⊟</b> 1 Card<br>expired        | Message<br>The card in tray 1 has expired. Similar message for tray<br>2. Related to the operator.                                                 | Remove the card and replaced it with a valid one.                                                                                      |
| <b>0!00</b> Card<br>expiry         | Message<br>The card in tray 1 will expire (Day/Month) . Similar mes-<br>sage for tray 2. Related to the operator.                                  | Contact the responsible authority to get a new card.                                                                                   |
| 1 Card expires in<br>xx days       | Message<br>The card inserted in tray 1 expires in xx days, where xx<br>is a number between 0 and 30. Similar message for tray                      | Contact the responsible authority to get a new card. The message disappears automatically after 5 seconds or when a button is pressed. |

| Display                        | Description                                                                                                    | Action                                                                                                    |
|--------------------------------|----------------------------------------------------------------------------------------------------|----------------------------------------------------------------------------------------------------|
|                                | 2. Related to the operator.                                                                                                    |                                                                                                    |
| '∎⊡ Card ins.<br>while driving | Warning<br>A driver card was inserted while the vehicle was in<br>motion. Related to the operator.                                                                                                    | Continue the journey if the driver card is valid.                                                                                                    |
| →√ Changes saved               | Message<br>A pop-up message to confirm that a change is saved.                                                                                                    | No further action required.                                                                                                    |
| 0A/A Data<br>integrity error   | Fault The user data stored in the ttachograph has errors. Related to the tachograph                                                                                                    | Visit a digital tachograph workshop to have the equipment checked.                                                                                                    |
| ?⊙∥▶ daily<br>drive time       | Pre-warning - 9h daily drive time<br>Warning - 9h daily drive time<br>Pre-warning - daily drive time<br>Warning - end of daily driving time<br>Four different warnings for reaching the allowed driving<br>time. |                                                                                                    |
| I×I Download<br>failed         | Warning<br>A failure when trying to download data from the tacho-<br>graph. Related to the tachograph/card.                                                                                                    | Check the connector and the download equip-<br>ment. Retry the download.<br>If still faulty<br>Tachograph fault -<br>Visit a digital tachograph workshop to have the<br>equipment checked. |
| 0!∎∓ d/m<br>download card      | Message<br>Indicates the time to next download of the card<br>(Day/Month).                                                                                                    | Prepare for download.                                                                                                    |
| !AJ d∕m<br>download vehicle    | Message<br>Indicates the time to next download from the tacho-                                                                                                    | Prepare for download.                                                                                                    |

| Display                          | Description                                                                                                    | Action                                                                                                    |
|----------------------------------|----------------------------------------------------------------------------------------------------|----------------------------------------------------------------------------------------------------|
|                                  | graph (Day/Month).                                                                                                    |                                                                                                    |
| I∕I Download<br>complete         | Message<br>The tachograph download process has been com-<br>pleted successfully.                                         | No further action required.                                                                                                    |
| 00/0× Driving<br>can't open slot | Message<br>An attempt was made to open the slot while the vehicle<br>was in motion. Related to the operator.             | Stop the vehicle. The card tray can be opened only when the vehicle is stationary.                                                                                        |
| !⊡∎ Driving w/o<br>valid card    | Warning<br>Driving without an appropriate card, or with an inap-<br>propriate card combination. Related to the operator. | Stop and remove inappropriate card.                                                                                                    |
| !⊡⊫ end of<br>daily drive        | Warning<br>Maximum daily driving time                                                                                    |                                                                                                    |
| !⊡∣end of<br>weekly drive        | Warning<br>Maximum weekly driving time                                                                                   |                                                                                                    |
| !≭∣end of<br>weekly work         | Warning<br>The weekly working time is reached according to the<br>60 h WTD rule.                                         |                                                                                                    |
| !⊡∥ end of<br>2-week drive       | Warning<br>Maximum 2-week driving time                                                                                   |                                                                                                    |
| fn× Function<br>not possible     | Message<br>The desired function cannot be carried out. Related to<br>the tachograph.                                     | Check if the tachograph is set in the correct mode<br>of operation.<br>If the display still shows - Visit a digital tachograph<br>workshop to have the equipment checked. |
| !0A Hardware<br>sabotage         | Fault<br>Card has been removed by force or a tampering with<br>the hardware has been detected. Related to the oper-      | Visit a digital tachograph workshop to have the equipment checked.                                                                                                    |

| Display                             | Description                                                                                                    | Action                                                                                                    |
|-------------------------------------|----------------------------------------------------------------------------------------------------|----------------------------------------------------------------------------------------------------|
|                                     | ator.                                                                                                    |                                                                                                    |
| !∎ Insertion of<br>a non valid card | Warning<br>A non-valid card has been inserted to a slot. Related to<br>the operator.                                                                                                    | Eject the non-valid card.                                                                                                    |
| !∎A1 Last sess.<br>not closed ok    | Warning<br>The driver card in tray 1 was ejected incorrectly during<br>the last session.<br>The previous card withdrawal in tray 1 was not com-<br>pleted correctly by the tachograph. Similar message for<br>tray 2. Related to the card. | Eject the card and check it visually.<br>Clean the card with a soft damp cloth and try<br>again.<br>Still faulty - perform a self test, see heading <b>Built-<br/>in Test</b> on page <b>54</b> . |
| &→~ Lock-in complete                | Message<br>The lock-in is completed.                                                                                                    | No further action required.                                                                                                    |
| <i>←§✓</i> Lock-out complete        | Message<br>The lock-out is completed.                                                                                                    | No further action required.                                                                                                    |
| ! <b>≜© 30'</b> max<br>interruption | Indication of the remaining interruption time                                                                                                    |                                                                                                    |
| M! Memory full!                     | Message<br>Manual entries memory full. Related to the operator.                                                                                                    | Modify the manual entries so that the total num-<br>ber of entries is less.                                                                                                    |
| New time?<br>●© 03:01               | Message<br>Daylight saving time changes.                                                                                                    | Answer <b>YES</b> to start or end daylight saving time.<br>Answer <b>NO</b> or press the <b>Back</b> button to cancel.                                                                            |
| !ATd/m<br>next calibration          | Warning<br>Next mandatory calibration has to be carried out (d/m =<br>Day /Month)                                                                                                    | Plan for the calibration.                                                                                                    |

| Display                           | Description                                                                                                    | Action                                                                                                    |
|-----------------------------------|----------------------------------------------------------------------------------------------------|----------------------------------------------------------------------------------------------------|
| !0/T∎ No driver/<br>workshop card | Message<br>A function has been selected that requires an inserted<br>driver or workshop card. Related to the operator.                                                                                                    | Visit a digital tachograph workshop to have the equipment checked.                                                                     |
| !@በ? No<br>further details        | Fault<br>An unknown type of sensor error occurred. Related to<br>the motion sensor.                                                                                                    | Visit a digital tachograph workshop to have the equipment checked.                                                                     |
| >> Over<br>speeding               | Warning<br>The vehicle speed has exceeded the speed limit set for<br>1 minute and will be stored. Related to the operator.                                                                                                    | Observe the specified speed limit.<br>Find out the maximum speed allowed for the<br>vehicle.                                           |
| >>? Overspeeding<br>pre-warning   | Message<br>The vehicle is exceeding the over speed limit set.<br>After 1 (one) minute of continuous over speeding the<br>warning will be stored. Related to the operator.                                                                                                    | Observe the specified speed limit.                                                                                                    |
| !† Power supply<br>interruption   | Warning<br>The tachograph supply voltage is below or above the<br>limit for correct operation or has been disconnected.<br>Related to the vehicle.<br>Warning<br>The power supply to the tachograph has been inter-<br>rupted for more than 200 milliseconds. Cranking<br>voltage should not cause this event. The event is not<br>generated in calibration mode. Related to the vehicle. | Visit a digital tachograph workshop to have the equipment checked.                                                                     |
| ♥↑O Printer high<br>temperature   | Message<br>The printing could not start, or the ongoing printing has<br>been interrupted, because the temperature of the<br>printer is too high. Related to the printer.                                                                                                    | Wait until the printer temperature is in allowable<br>range and try to print again.<br>Visit a digital tachograph workshop to have the |

| Display                           | Description                                                                                                    | Action                                                                                                    |
|-----------------------------------|----------------------------------------------------------------------------------------------------|----------------------------------------------------------------------------------------------------|
|                                   |                                                                                                    | equipment checked.                                                                                                    |
| V↓‡ Printer<br>low power          | Message<br>The ongoing printing has been interrupted because the<br>tachograph input voltage is too low. Related to the<br>vehicle. | Check that the ignition is on.<br>Check the vehicle battery voltage, connections,<br>etc.<br>If the printer still is faulty - Visit a digital tachograph<br>workshop to have the equipment checked. |
| ♥↓O Printer<br>low temperature    | Message<br>The printing could not start because the temperature of<br>the printer is too low. Related to the printer.               | Wait until the printer temperature is in allowable<br>range and try to print again.<br>If the printer still is faulty - Visit a digital tachograph<br>workshop to have the equipment checked.       |
| ♥0× Printer out<br>of paper       | Message<br>The ongoing printing has been interrupted because the<br>printer is out of paper.                                        | Replace paper.                                                                                                    |
| Printing<br>busy                  | Message<br>The printing is ongoing.                                                                                                 | Wait until the printout is finished.<br>Press and hold the Back button to cancel the prin-<br>tout                                                                                                  |
| ▼×▼ Printing<br>cancelled         | Message<br>The ongoing printing has been cancelled.                                                                                 | No further action required.                                                                                                    |
| ▼⁄▼ Printing<br>complete          | Message<br>The ongoing printing has been completed.                                                                                 | No further action required.                                                                                                    |
| >4 1/2h? Quarter<br>left reminder | Message The driver has 15 minutes left until the legal maximum continuous driving time of $4\frac{1}{2}$ hours will be exceeded.    | Find a suitable place to take a break in the next 15 minutes.                                                                                                    |
| <b>?*6h</b> reminder              | Pre-warning                                                                                                    |                                                                                                    |

| Display                       | Description                                                                                                    | Action                                                             |
|-------------------------------|----------------------------------------------------------------------------------------------------|--------------------------------------------------------------------|
| break                         | A reminder for a break according to the 6 h WTD rule.                                                                       |                                                                    |
| ?▶ h reminder<br>daily rest   | Pre-warning<br>A reminder for the daily rest.                                                                               |                                                                    |
| !▶lhh reminder<br>weekly rest | Pre-warning<br>A reminder for the weekly rest.                                                                              |                                                                    |
| ×Al secondary<br>sensor fault | Fault<br>No or erroneous data from the second source motion<br>sensor. Related to the motion sensor.                        | Visit a digital tachograph workshop to have the equipment checked. |
| 101 Sensor<br>auth. failure   | Fault<br>The tachograph does not detect the sensor. Related to<br>the motion sensor.                                        | Visit a digital tachograph workshop to have the equipment checked. |
| 901A Sensor<br>auth. failure  | Fault<br>The tachograph does not recognise the connected<br>sensor as the one installed. Related to the motion<br>sensor.   | Visit a digital tachograph workshop to have the equipment checked. |
|                               | Fault<br>An unsuccessful authentication attempt of the motion<br>sensor has been detected. Related to the motion<br>sensor. |                                                                    |
| !∏=0 Sensor<br>cable fault    | Warning Sensor data error. Related to the motion sensor.                                                                    | Visit a digital tachograph workshop to have the equipment checked. |
| !1>0 Sensor<br>cable fault    | Warning<br>Motion sensor data error. Related to the motion sensor.                                                          | Visit a digital tachograph workshop to have the equipment checked. |
| ×1A Sensor<br>comms error     | Fault<br>Motion sensor communication error. Related to the<br>motion sensor.                                                | Visit a digital tachograph workshop to have the equipment checked. |

| Display                              | Description                                                                                                | Action                                                             |
|--------------------------------------|----------------------------------------------------------------------------------------------------|--------------------------------------------------------------------|
| 'I Sensor data<br>error              | Warning<br>Signal failure between motion sensor and tachograph.<br>Related to the motion sensor.           | Visit a digital tachograph workshop to have the equipment checked. |
| !@∏/∏ Sensor data<br>integrity error | Fault<br>Internal motion sensor error, stored data integrity fail-<br>ure. Related to the motion sensor    | Visit a digital tachograph workshop to have the equipment checked. |
| Il→Il× Sensor data<br>transfer error | Fault<br>The motion sensor and tachograph do not com-<br>municate. Related to the motion sensor.           | Visit a digital tachograph workshop to have the equipment checked. |
| ×∏∠ Sensor fault<br>no acknowledge   | Fault<br>Motion sensor communication error. Related to the<br>motion sensor.                               | Visit a digital tachograph workshop to have the equipment checked. |
| I→A… Sensor<br>pairing               | Message<br>The motion sensor and tachograph is in the process of<br>pairing. Related to the motion sensor. | Wait until the automatic pairing is completed.                     |
| ×Alt†↑ Sensor<br>power high          | Fault<br>Motion sensor power too high. Related to the motion<br>sensor.                                    | Visit a digital tachograph workshop to have the equipment checked. |
| ×Alt‡↓ Sensor<br>power low           | Fault<br>Motion sensor power too low. Related to the motion<br>sensor.                                     | Visit a digital tachograph workshop to have the equipment checked. |
| ‼l‡ Sensor<br>no power signal        | Fault<br>Motion sensor has no power. Related to the motion<br>sensor.                                      | Visit a digital tachograph workshop to have the equipment checked. |
| IL∠× Sensor unauth.<br>case open     | Fault<br>Unauthorized opening detected. Related to the motion<br>sensor.                                   | Visit a digital tachograph workshop to have the equipment checked. |

-

| Display                              | Description                                                                                                    | Action                                                                                                    |  |
|--------------------------------------|----------------------------------------------------------------------------------------------------|----------------------------------------------------------------------------------------------------|--|
| A→T? Service<br>pre-warning          | Message<br>Next calibration, pre-warning.                                                                                                    | Visit a digital tachograph workshop to have the equipment checked.                                                                    |  |
| >4 1/2h Time for<br>break            | Message<br>The legal maximum continuous driving time of 4½ hours<br>has elapsed.                                                                                                    |                                                                                                    |  |
| ! <b>≈6h</b> time for<br>break       | WarningMinimum break 15 minTake a break according to the 6 h WTD rule                                                                                                    |                                                                                                    |  |
| !A→T<br>Time for service             | MessageVisit a digital tachograph workshop to have the<br>equipment checked.                                                                                                    |                                                                                                    |  |
| !⊳lh time for<br>daily rest          | Warning A warning for start of daily rest.                                                                                                    |                                                                                                    |  |
| !⊳lhh time for<br>weekly rest        | Warning A warning for start of weekly rest.                                                                                                    |                                                                                                    |  |
| ∎→© Timeout<br>no key pressed        | MessagePress the appropriate buttons and completeThe tachograph is waiting for input.process.                                                                                                    |                                                                                                    |  |
| ! <b>0</b> UTC adjust not<br>allowed | MessageIf the UTC time in the tachograph has deviateUTC time adjustment more than +/- 1 (one) minutemore than 20 minutes, it must be calibrated bonce a week is not allowed.digital tachograph workshop. |                                                                                                    |  |
| ×0/0∠× Unable to<br>open slot        | Message<br>The card tray concerned cannot be opened. Related to<br>the tachograph.                                                                                                    | Check that the ignition is on.<br>If the tray is still faulty - Visit a digital tachograph<br>workshop to have the equipment checked. |  |
| 9011 Unauth.<br>change of sensor     | Fault<br>The sensor has been changed since last pairing.<br>Related to the motion sensor.                                                                                                    | Visit a digital tachograph workshop to have the equipment checked.                                                                    |  |
| !A∠× Unauth. VU<br>opening           | Fault<br>The Tachograph unit case has been opened. Related                                                                                                    | Visit a digital tachograph workshop to have the equipment checked.                                                                    |  |

| Display                        | Description                                                                                                    | Action                                          |  |
|--------------------------------|----------------------------------------------------------------------------------------------------|-------------------------------------------------|--|
|                                | to the tachograph.                                                                                                    |                                                 |  |
| ×A VU<br>internal fault        | FaultVisit a digital tachograph workshop to have theThe tachograph has detected an internal fault. Related<br>to the tachograph.equipment checked.                                                                                                    |                                                 |  |
| ×A∏ Vehicle<br>Motion Conflict | MessageVisit a digital tachograph workshop to have the<br>equipment checked.2nd source of motion sensor and primary motions<br>sensor data contradicts. Related to the motion sensor.visit a digital tachograph workshop to have the<br>equipment checked. |                                                 |  |
| Wrong PIN!<br>Card locked 1    | Message<br>Wrong PIN entered too many times. [Workshop Card]<br>Related to the card                                                                                                    | Eject the card and replace it with a valid one. |  |
| ?⊡∥ 2-week<br>drive time       | Pre-warning<br>Maximum 2-week driving time                                                                                                    |                                                 |  |
| ?⊡∣weekly<br>drive time        | Pre-warning<br>Maximum weekly driving time                                                                                                    |                                                 |  |
| ?*∣weekly<br>work time         | Pre-warning<br>Reaching the weekly working time according to the 60 h<br>WTD rule.                                                                                                    |                                                 |  |

# **Printout Examples**

On the following pages there are a number of printout examples that can be selected from the **PRINT** menu:

- Daily printout (card) **24h** card (including local time).
- Daily printout (VU) 24h vehicle (including local time).
- Event and faults (card) event card.
- Event and faults (VU) event vu.
- Drive Time Info drive time info
- Technical data technical data.
- Overspeeding overspeeding.
- Vehicle speed vehicle speed.
- Engine speed (mpm) engine speed.
- Status D1/D2status D1/D2.
- Manual Entry Sheet man entry sheet.

The following example is a confirmation after a manual entry.

• Manual Entry Confirmation

#### **Daily Printout (card)**

This printout lists all activities stored on the driver card (or co-driver card) for the selected date (legal requirement). UTC time is used.

The display shows the following (on the second line):

24h card

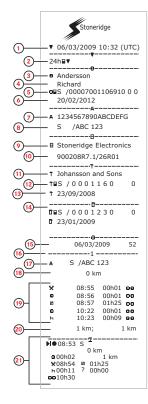

- 1. Printout date and time.
- 2. Type of printout (24h, card).
- 3. Card holder's surname.
- 4. Card holder's first name.
- 5. Card and country identification number.
- 6. Expiry date of the driver card.
- 7. Vehicle identification, VIN.
- 8. Registering member state and Vehicle Registration Number, VRN.
- 9. Tachograph manufacturer.
- 10. Tachograph part number.
- 11. Responsible workshop for last calibration.
- 12. Workshop card number.
- 13. Date of last calibration.
- 14. Last control the inspected driver has been subjected to.
- 15. Enquiry date and daily card presence counter.
- 16. Tray where card was inserted
- 17. VRN, Vehicle Registration Number, for the vehicle where the driver card was inserted.
- 18. Vehicle odometer at card insertion.
- 19. Activities with driver card inserted, start and duration time.
- 20. Card withdrawal: Vehicle odometer and distance travelled since last insertion for which odometer is known.
- 21. Daily summary of activities.

## Daily Printout (card) continued

To make it easier to check the activities on the printout you can select local time instead of UTC. The printout contains in all other respect the same information.

#### Note!

The text OUT OF REGULATION indicates that this printout doesn't comply with any regulation.

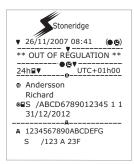

|                   | _                        | 17/17                                                                      |
|-------------------|--------------------------|----------------------------------------------------------------------------|
|                   | !ВЛ<br>!11<br>А          | 27/02/2009 16:32<br>S /ABC 123 93h41                                       |
|                   | х <b>Л</b><br>Х35        | 05/03/2009 15:20<br>S /ABC 123 <sup>17h32</sup>                            |
| 22-               | !ШЛ<br>!11<br>А          | 05/03/2009 15:20<br>S /ABC 123                                             |
|                   | ХЛ<br>Х35                | 06/03/2009 08:55<br>S /ABC 123 01h37                                       |
|                   | !ВЛ<br>!11<br>А          | 06/03/2009 08:55<br>S /ABC 123 01h37                                       |
|                   | <u>хл</u><br>Х <u>з5</u> | !X <b>A</b><br>00 03/03/2009 09:15<br>05h10                                |
|                   | !ОЛ<br>!11<br>В          | 00 03/03/2009 09:15<br>05h10                                               |
| 23-               | !÷<br>!08<br>∎           | 01 03/03/2009 14:26<br>( 1) 48h53                                          |
|                   | XI<br>X35<br>© S<br>S    | 07 05/03/2009 15:20<br>19h12<br>/00007001106910 0 0<br>/00007001106880 0 0 |
|                   | ! <b>#Л</b><br>!11       | 07 05/03/2009 15:20<br>19h12<br>/00007001106910 0 0                        |
|                   | ©∎S                      | /00007001106880 0 0                                                        |
| 24-               | <br>- 0• .               |                                                                            |
| <mark>25</mark> - | <br>- 0 .                |                                                                            |
| <mark>26</mark> – | <br>_ 0 ,                |                                                                            |

- 22. Last five events and faults from the driver card.
- 23. Last five events and faults from the VU, vehicle unit.
- 24. Control place.
- 25. Controller's signature.
- 26. Driver's signature.

# **Daily Printout (VU)**

This printout lists all activities stored in the tachograph (VU) for the selected date (legal requirement). UTC time is used. The printout is dependent of the following:

- If no card is inserted, select either the current day or any of the eight recent days.
- When a card is inserted, select any day stored in the tachograph, out of a maximum of typically the recent 28 days. If no data is available for the selected date, the printout will not be initiated.

The display shows the following (on the second line):

## 24h vehicle

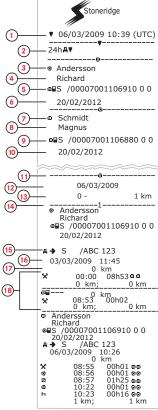

- 1. Printout date and time.
- 2. Type of printout (24h, VU).
- Card holder's surname (driver).
- 4. Card holder's first name (driver).
- 5. Card and country identification number.
- 6. Expiry date of the driver card.
- 7. Card holder's surname (co-driver).
- 8. Card holder's first name (co-driver).
- 9. Card and country identification number.
- 10. Expiry date of the co-driver card.
- 11. Drivers activities stored in the VU per slot in chronological order.
- 12. Enquiry date.
- 13. Vehicle odometer at 00:00 and 24:00.
- 14. Driver
- 15. Registration member state and vehicle registration number of previous vehicle used.
- 16. Date and time of card withdrawal from previous vehicle.
- 17. Vehicle odometer at card insertion.
- 18. Activities with start and duration time

# **Daily Printout (VU) continued**

M=Manual entries of driver activities.

To make it easier to check the activities on the printout you can select local time instead of UTC. The printout contains in all other respect the same information.

#### Note!

The text OUT OF REGULATION indicates that this printout doesn't comply with any regulation.

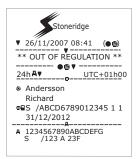

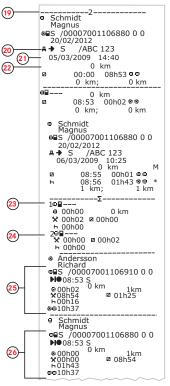

- 19. Co-driver.
- 20. Registration member state and vehicle registration number of previous vehicle used.
- 21. Date and time of card withdrawal from previous vehicle.
- 22. Vehicle odometer at card insertion.
  - M = Manual entries of driver activities.
  - \* = Rest period of at least one hour.
- 23. Summary of periods without card in driver slot.
- 24. Summary of periods without card in co-driver slot.
- 25. Daily summary of activities (driver).
- 26. Daily summary of activities (co-driver.

# **Events and Faults (card)**

This printout lists all warnings and faults stored on the card (legal requirement). UTC time is used.

The display shows the following (on the second line):

event card

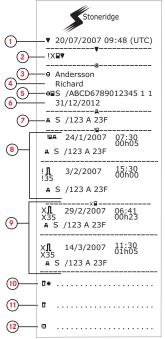

- 1. Date and time.
- 2. Type of printout. (event and faults, card).
- 3. Card holder's surname.
- 4. Card holder's first name.
- 5. Card and country identification number.
- 6. Expiry date of the card.
- 7. Vehicle registration number VRN.
- 8. List of all events stored on the card.
- 9. List of all faults stored on the card.
- 10. Control place.
- 11. Controller's signature.
- 12. Driver's signature.

# Events and Faults (VU)

This printout lists all warnings and faults stored in the tachograph or vehicle unit (legal requirement). UTC time is used.

The display shows the following (on the second line):

#### event vehicle

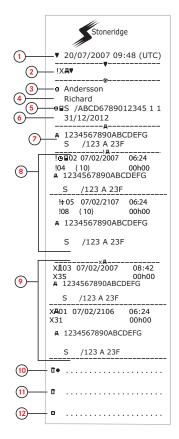

- 1. Date and time.
- 2. Type of printout. (event and faults, VU.
- 3. Card holder's surname.
- 4. Card holder's first name.
- 5. Card and country identification number.
- 6. Expire date of the driver card.
- 7. Vehicle identification. VIN, registering member state and VRN.
- 8. List of all events stored in the VU.
- 9. List of all faults stored in the VU.
- 10. Control place.
- 11. Controller's signature.
- 12. Driver's signature.

## **Drive Time Info**

This printout lists drive time information.

The display shows the following (on the second line):

drive time info

#### Note!

Nos. 16 through 20: These summary lines are only printed if there are any warnings present.

#### Note!

No. 8: The question mark after the value indicates that UNKNOWN periods have been assimilated to BREAK/REST.

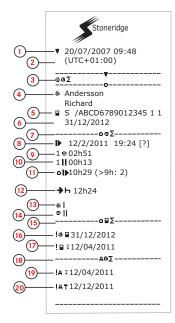

- 1. Date and time.
- 2. Shows the time difference between UTC and local time.
- 3. Type of printout (driver's time summary).
- 4. Card holder surname and first name
- 5. Card holder ID.
- Card expiry date.
- 7. Driver's time summary
- 8. End of the last daily/weekly rest period.
- 9. Driver's continuous driving time.
- 10. Driver's accumulated break time.
- 11. Daily driving time, in parenthesis the number of times when the driving time has exceeded 9 hours during the current week.
- 12. Time left before the driver must start the daily/weekly rest period.
- 13. Weekly driving time.
- 14. Two weeks driving time.
- 15. Driver card summary.
- 16. Driver card expiry date.
- 17. Date of the next mandatory driver card download.
- 18. Vehicle unit (tachograph) related times summary.
- 19. Date of the next mandatory VU download.
- 20. Date of the next mandatory VU calibration.

# **Technical Data**

This printout list data as speed settings, tyre size, calibration data and time of adjustments.

The display shows the following (on the second line):

## technical data

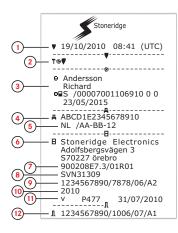

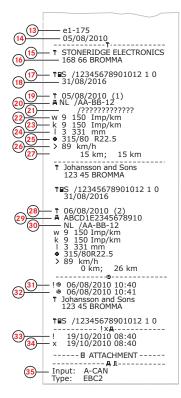

- 1. Date and time.
- 2. Type of printout. (technical data).
- 3. Cardholder ID.
- 4. Vehicle Identification Number (VIN).
- Vehicle Registration Number (VRN) and country of registration.
- 6. Tachograph manufacturer.
- 7. Tachograph part number.
- 8. Tachograph approval number.
- Tachograph serial number, date of manufacture, type of equipment and code of manufacturer.
- 10. Year of manufacture.
- 11. Software version and installation date.
- 12. Motion sensor serial number.
- 13. Motion sensor approval number.
- 14. Date of first installation of motion sensor.
- 15. Workshop having performed the calibration.
- 16. Workshop address.
- 17. Workshop card identification.
- 18. Workshop card expiry date.
- 19. Calibration date.
- 20. VIN
- 21. VRN and country of registration.
- 22. Characteristic coefficient of vehicle.
- 23. Constant of the recording equipment.
- 24. Effective circumference of wheel tyres.
- 25. Vehicle tyre size.
- 26. Authorized speed setting.
- 27. Old and new odometer values.
- 28. Calibration date and purpose.
- 29. VIN.
- 30. VRN and country of registration.
- 31. Old date and time. (Before time adjustment)
- 32. New date and time. (After time adjustment
- Most recent event time.
- 34. Most recent fault date time.
- 35. Second source configuration. If not shown second source is disabled.

# Overspeeding

This printout lists overspeeding events together with duration and the name of the driver.

The display shows the following (on the second line):

#### overspeeding

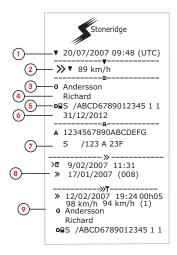

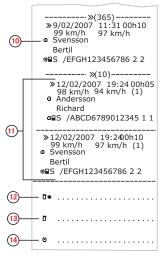

- I. Date and time.
- 2. Type of printout. (overspeeding). Speed limiting device setting.
- 3. Card holder's surname.
- 4. Card holder's first name.
- 5. Card and country identification number.
- 6. Expiry date of the driver card.
- Vehicle identification. VIN, registering member state and VRN.
- 8. Date and time of the last overspeeding control.
- 9. Date and time of first overspeeding and number of overspeeding events.

First overspeeding after the last calibration. Date time and duration. Max and average speed. Driver and drivers card identification.

- 10. Five most serious overspeeding over the last 365 days. Date time and duration. Max and average speed. Driver and drivers card identification.
- Most serious overspeeding events over the last ten days. Date time and duration. Max and average speed. Driver and drivers card identification.
- 12. Control place.
- 13. Controller's signature.
- 14. Driver's signature.

# Vehicle Speed

This printout lists the vehicle speed organized chronologically in speed bands (km/h) for each driver.

The display shows the following (on the second line):

#### vehicle speed

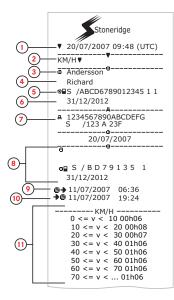

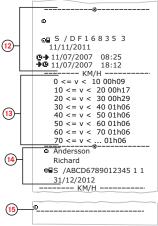

- 1. Date and time.
- 2. Type of printout. (vehicle speed).
- 3. Card holder's surname.
- 4. Card holder's first name.
- 5. Card and country identification number.
- 6. Expiry date of the driver card.
- Vehicle identification. VIN, registering member state and VRN.
- Information about previous driver (In chronological order).
- 9. Previous drivers start date and time.
- 10. Previous drivers end date and time.
- 11. Speed band and duration time.
- 12. Information about previous driver (In chronological order).
- 13. Speed band and duration time.
- 14. Latest driver card information.
- 15. Driver's signature.

# Engine Speed (rpm)

This printout lists the vehicles engine speed in bands of rpm in chronological order for each driver.

The display shows the following (on the second line):

#### engine speed

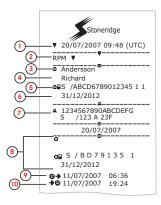

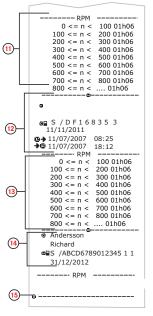

- 1. Date and time.
- 2. Type of printout. (engine speed).
- 3. Card holder's surname.
- 4. Card holder's first name.
- 5. Card and country identification number.
- 6. Expiry date of the driver card.
- Vehicle identification. VIN, registering membership state and VRN.
- 8. Information about previous driver (In chronological order).
- 9. Previous drivers start date and time.
- 10. Previous drivers end date and time.
- 11. Speed band of engine and duration time.
- 12. Information about previous driver (In chronological order).
- 13. Speed band of engine and duration time.
- 14. Latest driver card information.
- 15. Driver's signature.

# Status D1/D2

This printout lists the changes of status of the rear connectors (D1 and D2). The output of the rear connectors are company specific.

The display shows the following (on the second line):

status D1/D2

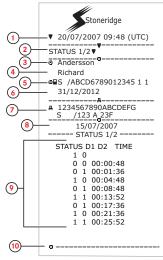

- 1. Date and time.
- 2. Type of printout. (Status D1/D2).
- 3. Card holder's surname.
- 4. Card holder's first name.
- 5. Card and country identification number.
- 6. Expiry date of the driver card.
- 7. Vehicle identification. VIN, registering member state and VRN.
- 8. Selected date of printout.
- 9. Changes of status for the connectors and timestamp.
- 10. Driver's signature.

## **Manual Entry Sheet**

This is a printout sheet for hand writing of data.

The display shows the following (on the second line):

#### man entry sheet

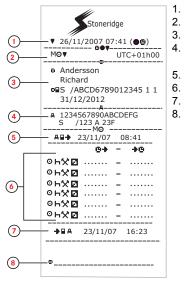

- Date and time (local time).
- 2. Type of printout (Manual Entries).
- 3. Card holder's name and identification number.

4. Vehicle identification. VIN, registering member state and VRN.

- 5. Card withdrawal time.
- 6. Manual entries with duration time.
- 7. Card insertion time.
- 8. Driver's signature.

## **Data and Specifications**

## **DDS Calculations and Limits**

DDS does a *best effort* calculation to support drivers and fleets in their compliance with Regulation (EC) 561/2006. Stone-ridge shall not be held responsible for any defects or shortcomings in this function.

DDS generally takes the following into account in its internal calculations:

- Activity data on driver card.
- General requirements in Regulation (EC) 561/2006 on drive time, breaks, rests and calendar weeks.
- Requirements in the Working Time Directive 2002/15/EC.
- Includes calculation of Ferry/Train travelling time.
- Time of the VU internal clock, in the UTC time zone.

The data presented by DDS may in some cases differ from what regulation states or how it may be interpreted by some control officers, especially in (but not limited to) some special cases:

- Periods of driving mixed between analogue and digital tachographs, with new driver cards or without driver cards, in which case relevant data may be missing on the driver card.
- Extremely frequent activity changes.
- Malfunctioning driver card.
- Some uses of Out of Scope special conditions.
- Driving in non-EU AETR countries.
- International coach bus transports where the 12 day derogation applies.
- Other exceptions where Regulation (EC) 561/2006 does not apply.
- Use of compensatory weekly rest.
- Certain combinations of reduced and regular weekly rests starting and ending in separate calendar weeks.
- Optional use of AVAILABILITY activity for breaks.
- Large deviations in time adjustment between vehicle units where the driver card has been inserted.
- Multi-manning when drivers have started their daily working periods at separate times.

## **DDS in Details**

This table reflects what the DDS covers and not covers.

| Туре                                                         | Support<br>YES/NO |
|--------------------------------------------------------------|-------------------|
| Daily driving time 4.5 + 4.5h                                | YES               |
| Extended driving time 10h                                    | YES               |
| Number of extended drivning times during a 2-week period     | YES               |
| Daily break 45 min                                           | YES               |
| Divided break 15-30 min                                      | YES               |
| Daily rest 11h                                               | YES               |
| Reduced daily rest 9h                                        | YES               |
| Split daily rest 3+9h                                        | YES               |
| Number of reduced daily rests since last weekly rest (max 3) | YES               |
| Max interval between daily rests (24h if single driver)      | YES               |
| Weekly driving time 56h                                      | YES               |
| 2-week driving time 90h                                      | YES               |
| Weekly rest 56h                                              | YES               |
| Reduced weekly rest 24h                                      | YES               |
| Max interval (144h since end)                                | YES               |
| Assigning to one week                                        | YES               |
| Multi-manning                                                | YES               |
| Regular/reduced rests in two week period (1+1)               | YES               |

| 12 days derogation rule for inter-<br>national bus transports.                             | NO  |
|--------------------------------------------------------------------------------------------|-----|
| Compensatory weekly rest.                                                                  | NO  |
| Working time directive.                                                                    | YES |
| Interruptions of daily rest for<br>ferry/train, e.g. driving on or off<br>a ferry or train | YES |
| AETR specific rules                                                                        | NO  |

#### Note!

All calculations are based on fixed weeks in UTC time and not on local time weeks.

#### **Certification and Approval**

The tachograph is approved for use in the European Union and certified to ITSEC level E3 high in accordance with EU legislation.

Type approval number: e5-0002.

## Avoid High Voltage

Interrupt the power supply to the tachograph if you expect that the vehicle will require several jump-starting attempts. For more information on how to interrupt the tachograph power, see the vehicle's operating manual.

It might be necessary to re-calibrate the tachograph if the power is interrupted.

#### Note!

High voltage may lead to permanent tachograph damage and to failure of the tachograph's electronic components. Damage to the tachograph caused in this way invalidates the warranty.

## Data stored in the Tachograph

The tachograph records and stores various data:

- Driver card data, except from driving license data.
- Warnings and malfunctions related to the tachograph and the driver, company and workshop cards.
- Vehicle information, odometer data and detailed speed for 24 hours.
- Tampering with the tachograph.
- Vehicle speed is stored continuously.

Note! Over speeding for more than one minute will be stored in the tachograph.

### Insertion and Withdrawal Data

Data stored for each driver card:

- Card holder's surname and first name.
- Driver card number, card issuing member state and the card expiry date.
- Date and time at driver card insertion and withdrawal.
- Vehicle odometer value at driver card insertion and withdrawal time.
- The vehicle registration number and registering member state of the vehicle.
- Card withdrawal time for the last vehicle in which the driver card was inserted.
- In which tray the driver card is inserted.
- Indication if manual entries of activities have been made.
- Driver's tachograph language choice.

## **Driver Activity Data**

Data stored for each day and change of driving activity:

- Driving status: single or part of a crew.
- Card tray used in the tachograph.
- Card inserted or not inserted at the time of change of activity.
- Driver activity.
- Date and time of activity change.

## Other Data

Other data stored in the tachograph:

- Detailed vehicle speed.
- Vehicle overspeeding for at least 1 minute.
- Company and workshop events

# Data stored on the Card

The driver card is unique for each driver and therefore it identifies the card holder. In addition the card stores various data:

- Driving time, activities and distance.
- Drivers license information.
- Some warnings and malfunctions.
- Vehicle Registration Number (VRN) for vehicles used by the card holder.
- Controls performed by authorities.

Data is stored automatically on the card, when so is needed. In a co-driver operation, data for both driver and co-driver are stored on the cards respectively.

#### Note!

Normally the driver card can store data for at least 28 days. After this time, the oldest data is over written when new data is stored.

## Insertion and Withdrawal Data

Data stored for each day and vehicle:

- Date and time for the first driver card insertion and last withdrawal.
- Vehicle odometer value at first driver card insertion and last withdrawal.
- The vehicle registration number and registering member state of the vehicle.

## **Driver Activity Data**

Data stored for each day and change of driving activity:

- Date and daily presence counter.
- The total distance travelled by the driver card holder.
- The driving status at every midnight or at card insertion, single driver or part of a crew.
- A record of each driving activity change.
- Driving status: driver or co-driver.
- Card tray used in the tachograph.
- Card inserted or not inserted at the time of change of activity.
- Driver activity.
- Date and time of activity change.

## **Electromagnetical Compability**

The tachograph fulfils the requirements of UNECE regulation number 10, revision 03, approval No 03126, in respect of electromagnetic compatibility.

## **Tachograph Version**

Digital Tachograph SE5000 Rev 7.5.

## **Operating Temperature**

−25°C to +70°C

Hazardous goods version in accordance with ADR: -25°C to +65°C.

## ADR Tachograph

#### **Hazardous Goods Vehicles**

The ADR version of the tachograph is approved for use in hazardous goods vehicles. It differs from the standard tachograph as it has explosion protection and is certified in accordance with EU Directive 94/9/EC.

TÜV (Technischer Überwachungs Verein) test certificate number: ATEX 2507 X, with corresponding supplements.

#### Note!

The ADR tachograph explosion protection is only guaranteed when the vehicle is stationary and the battery isolating switch is open.

#### The ADR Tachograph

For the ADR Tachograph some functions are disabled immediately when the ignition is switched off:

- Card trays cannot be ejected.
- Printouts are not possible.

• Background illumination for buttons and display is switched off.

#### Note!

The ADR Tachograph will enter the power saving mode immediately after the ignition is switched off.

To have the ADR Tachograph fully operational, the ignition key must be in position key-on or ignition on, depending on your vehicle manufacturer.

### **Visible Differences**

The following visible differences between a standard Tachograph and an ADR Tacho-graph:

- 1. Ex symbol on the Tachograph front
- 2. ADR classification
- 3. TÜV test certificate number

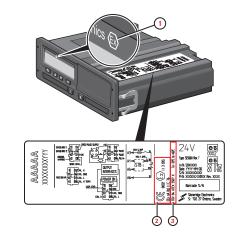

# **Contact Stoneridge**

You are welcome to forward any queries or suggestions you may have about the Tachograph and the operating instructions to any of our sales offices, as listed below.

## United Kingdom

Stoneridge Electronics Ltd Charles Bowman Avenue Claverhouse Industrial Park Dundee DD4 9UB, Scotland UK

Phone: +44 (0)1382 866 400 Fax: +44 (0)1382 866 401 E-mail: amsales@stoneridge.com

#### France

Stoneridge Electronics France Z.I St. Etienne F-64100 Bayonne France

Phone: +33 (0)5 59 50 80 40 Fax: +33 (0)5 59 50 80 41 E-mail: france.amsales@stoneridge.com

## Germany

Stoneridge Aftermarket GmbH Talweg 8 D-75417 Mühlacker-Lomersheim Germany

Phone: +49 7041 9695-10 Fax: +49 (0)7041 9695-55 E-mail: infode@stoneridge.com

## Italy

Stoneridge Electronics s.r.l. Viale Caduti nella Guerra di Liberazione, 568 00128 Rome Italy

Phone: +39 06 50 78 07 87 Fax: +39 06 50 89 001 E-mail: italy.amsales@stoneridge.com

## Netherlands

C.A.S.U. - Utrecht b.v. Ravenswade 118 NL-3439 LD Nieuwegein Netherlands

Phone: +31 (0)30 288 44 70 Fax: +31 (0)30 289 87 92 E-mail: info@casuutrecht.nl

## Spain

Stoneridge Electronics España Avda. Severo Ochoa 38 Pol. Ind. Casa Blanca 28108 Alcobendas Madrid Spain

Phone: +34 91 662 32 22 Fax: +34 91 662 32 26 E-mail: spain.amsales@stoneridge.com

#### Sweden

Stoneridge Nordic AB Gårdsfogdevägen 18 A SE-168 66 Stockholm Sweden

Phone: +46 (0)8 154400 Fax: +46 (0)8 154403 E-mail: info@stoneridgenordic.se

# Index

# Α

| Activities14, 17         |
|--------------------------|
| ADR                      |
| ADR tachograph version86 |
| Special features         |
| TÛV certificat           |
| Approval83               |
| Available 14, 17         |

## В

| Begin country, see Places |   |
|---------------------------|---|
| Arrow down                | 9 |
| Arrow up 9                | 9 |
| Back                      | 9 |
| Co-driver (2) 8           | 3 |
| Driver (1) 8              | 3 |
| OK (confirm) 9            | 9 |
|                           | - |

## С

| Calculations and Limits | 82 |
|-------------------------|----|
|-------------------------|----|

| Card Trays (1= Driver, 2 = Co- |       |
|--------------------------------|-------|
| driver)                        | 8     |
| Certification                  | 83    |
| Change                         |       |
| Activity when stationary       | 14    |
| Language                       | 28    |
| manual entry                   | 19    |
| time                           | 29    |
| Contact Stoneridge             | .1,87 |
| Control Manual                 | 2     |
|                                |       |

# D

| DDS (Driver Decition Sup- |             |
|---------------------------|-------------|
| port)                     | .28, 45, 82 |
| Display                   |             |
| Driver view, see Display  | 8           |
| Driving                   | 14-15       |
|                           |             |

#### 

| Invert display | <br> | <br> | • | <br>- | • | <br> | - | • | • | . 3 | 80 |
|----------------|------|------|---|-------|---|------|---|---|---|-----|----|
|                |      |      |   |       |   |      |   |   |   |     |    |

| Language |  | 28 |
|----------|--|----|
|----------|--|----|

# Μ

| Manual entries 14, 1    | 7 |
|-------------------------|---|
| Menus 1                 | 3 |
| Motions Sensor (Sensor) | 9 |

## Ρ

| Paper             | .31  |
|-------------------|------|
| Places            | . 17 |
| Power saving mode | .30  |
| Print menu        | .68  |
| Printer           | . 8  |
| Printout          | . 32 |

# R

| Rest | - |  |  |  |  |  |  |  | • |  |  |  |  | • |  | • |  | • | • | • | • |  | - | • | • | • | • |  | 1 | 4 | , | 1 | 7 |  |  |
|------|---|--|--|--|--|--|--|--|---|--|--|--|--|---|--|---|--|---|---|---|---|--|---|---|---|---|---|--|---|---|---|---|---|--|--|
|------|---|--|--|--|--|--|--|--|---|--|--|--|--|---|--|---|--|---|---|---|---|--|---|---|---|---|---|--|---|---|---|---|---|--|--|

# S

| Safety 1       |  |
|----------------|--|
| Sensor 9       |  |
| Set language27 |  |
| Settings47     |  |
| Company 43     |  |
| Driver         |  |

# Т

| Tachograph                       | 8  |
|----------------------------------|----|
| Time                             | 29 |
| Trays (1= Driver, 2 = Co-driver) | 8  |

# U

Unaccounted time .....17

# V

| Vehicle Unit (Tachograph)      | 8  |
|--------------------------------|----|
| VRN (Vehicle Registration Num- |    |
| ber)                           | 30 |

## W

| Work1                          | 4, 17 |
|--------------------------------|-------|
| Workshop Manual                | 2     |
| WTD (Working Time Directive) 4 | 3, 47 |

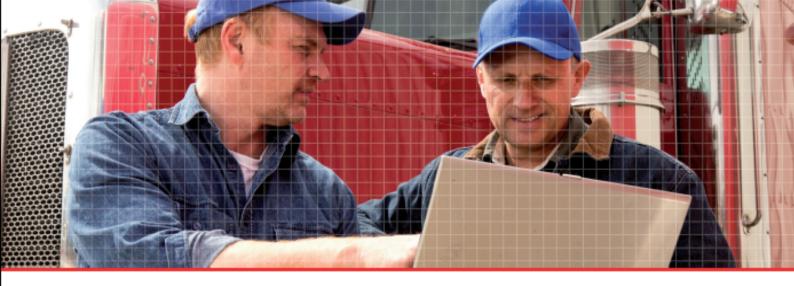

Stoneridge Electronics Ltd

Charles Bowman Avenue Claverhouse Industrial Park Dundee DD4 9UB, Scotland

Tel: +44 (0)1382 866 400 Fax: +44 (0)1382 866 401 E-mail: amsales@stoneridge.com

www.stoneridge-electronics.com

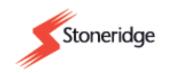